## **Dell C5519Q**

Brugervejledning

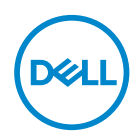

**Skærmmodel: C5519Q Reguleringsmodel: C5519Qc**

- **BEMÆRK: En BEMÆRKNING angiver vigtige oplysninger, der hjælper dig med at bruge din computer bedre.**
- $\triangle~$  FORSIGTIG: FORSIGTIG angiver at, der kan opstå mulig skade på **hardware eller tab af data, hvis instruktionerne ikke følges.**
- **ADVARSEL: En ADVARSEL angiver et potentiale for materielle skader, personskader og dødsfald.**

#### **Copyright © 2018-2021 Dell Inc. eller dets datterselskaber. Alle rettigheder forbeholdes.**

Dell, EMC og andre varemærker er varemærker tilhørende Dell Inc. eller dets datterselskaber. Andre varemærker kan være varemærker tilhørende deres respektive ejere.

2021 – 09

Rev. A03

# **Indhold**

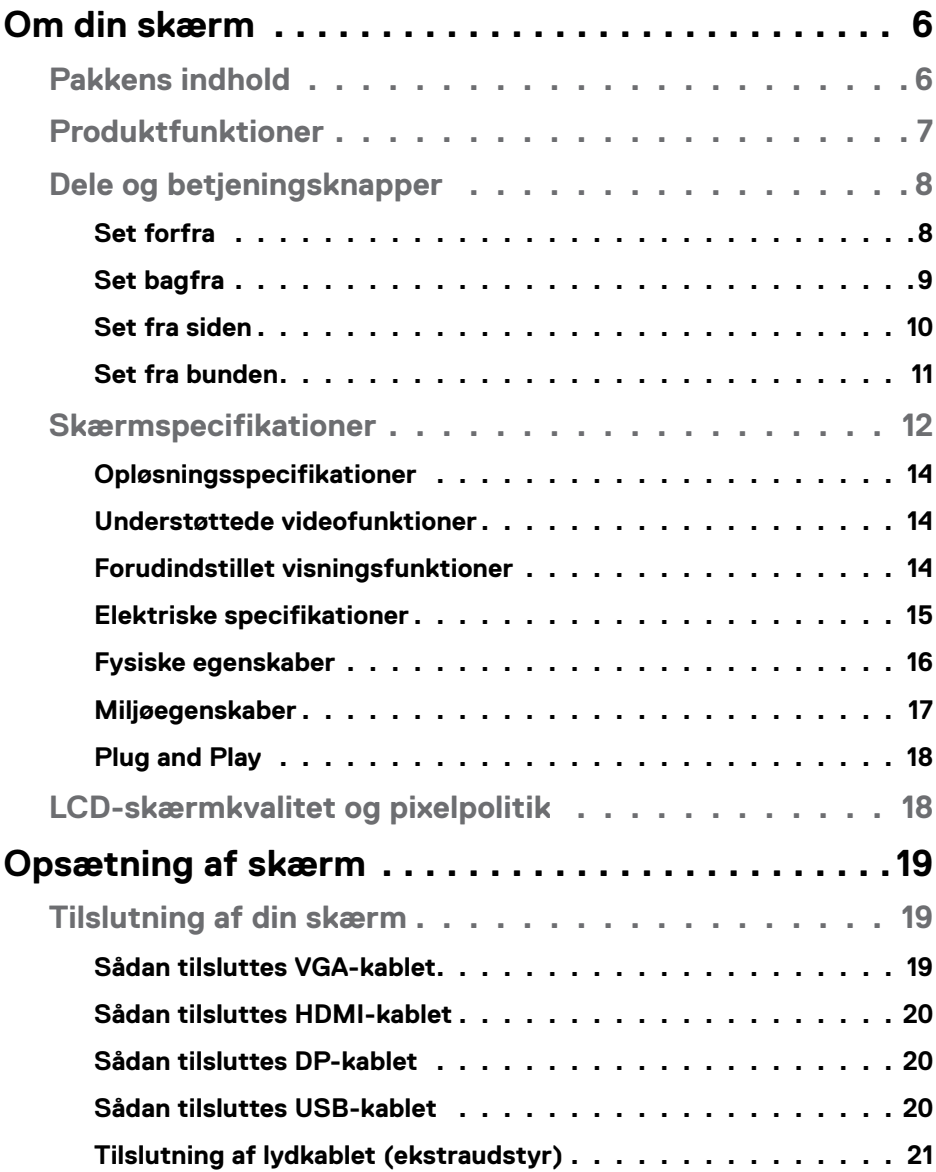

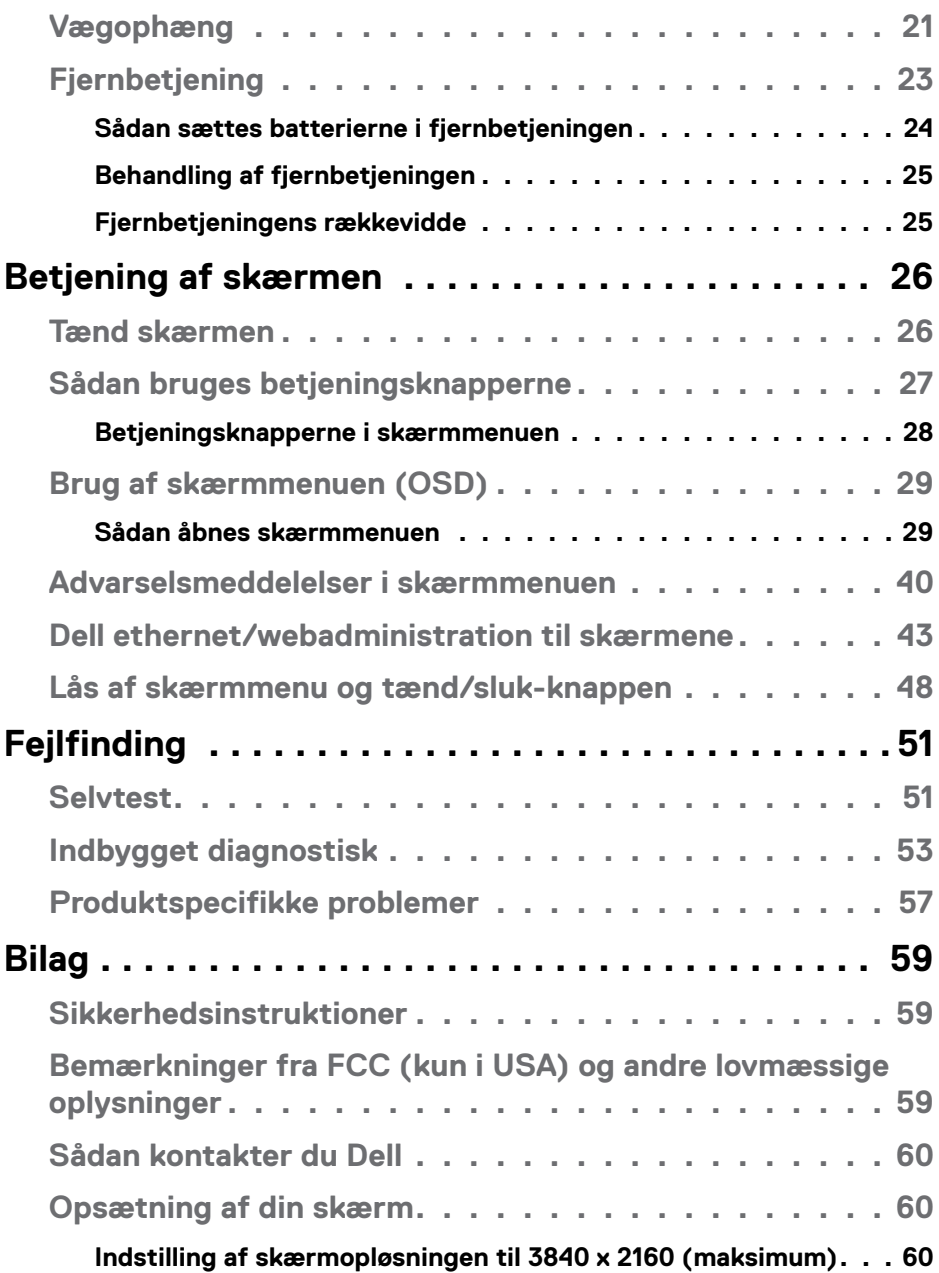

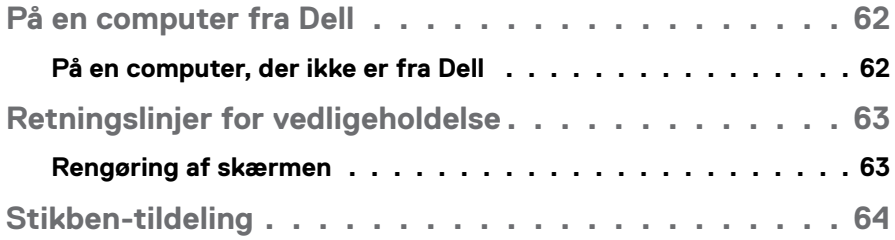

## <span id="page-5-0"></span>**Om din skærm**

### **Pakkens indhold**

Din skærm leveres med alle delene, der er vist nedenfor. Sørg for, at du har modtaget alle delene og [Sådan kontakter du Dell](#page-59-1) hvis der mangler nogle dele.

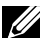

**BEMÆRK: Nogle dele er muligvis ekstraudstyr og følger muligvis ikke med din skærm. Nogle funktioner eller medier er muligvis ikke tilgængelige i visse lande.** 

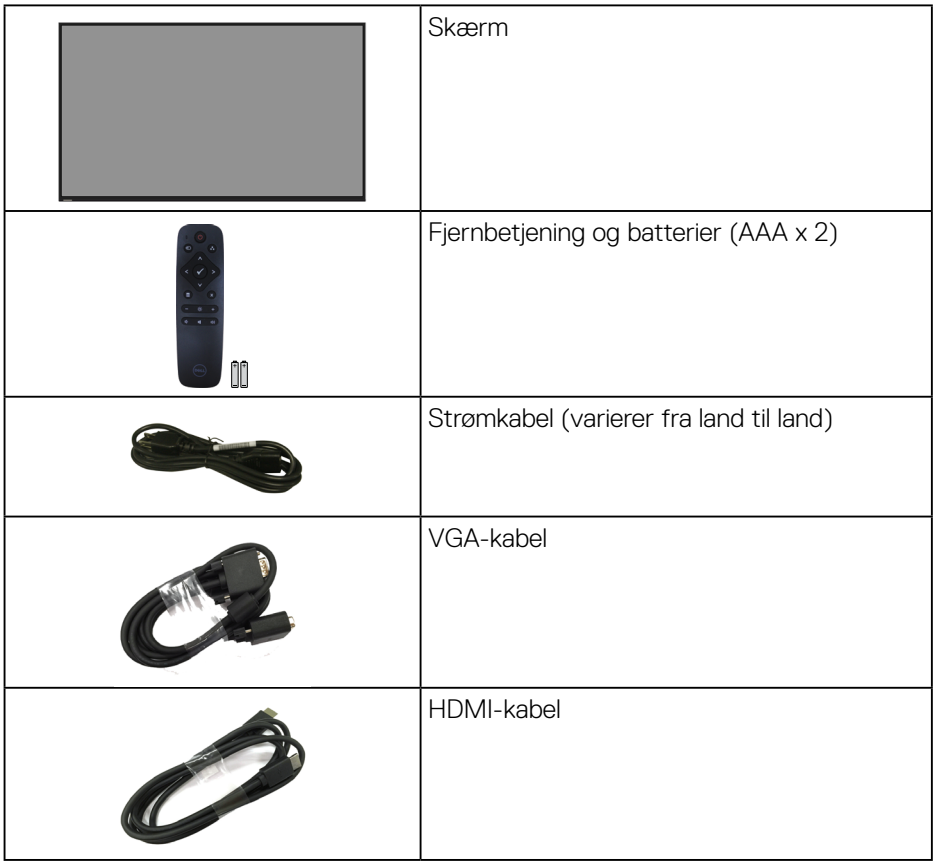

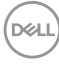

<span id="page-6-0"></span>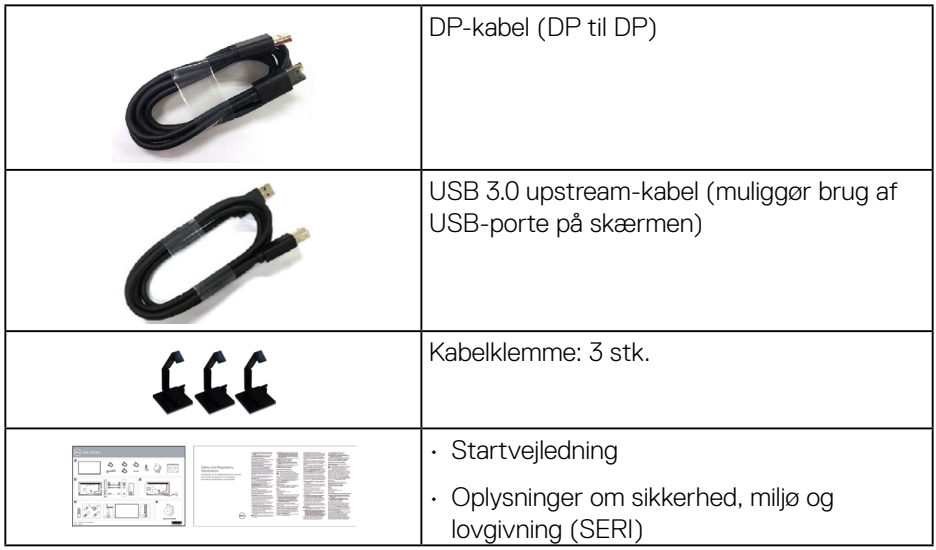

### **Produktfunktioner**

Dell C5519Q-fladskærmen er udstyret med en aktiv matrix, TFT (Thin-Film Transistor), LCD-skærm (Liquid Crystal Display) og LED-baggrundslys. Skærmens funktioner omfatter:

- **C5519Q**: 1386,84 mm (54,6") visningsområde (målt diagonalt), 3840 x 2160 opløsning og understøttelse af fuld skærm på lavere opløsninger.
- VESA (Video Electronics Standards Association) 400 mm x 400 mm monteringshuller til fleksible monteringsløsninger.
- Plug and play, hvis dette understøttes af dit system.
- Digital forbindelse med DisplayPort og HDMI.
- Justering i skærmmenuen (OSD) med brugervenlig opsætning og optimering af skærmen.
- Hul til lås.
- Kapacitet til kapitalstyring.
- ≤0,5 W på standby.
- Behageligt for øjnene med en flimmerfri skærm.

**ADVARSEL: De mulige langtidsbivirkninger af udsendelse af blåt lys fra skærmen kan være skadeligt for øjnene, herunder øjetræthed, digital øjenbelastning og lignende. Funktionen ComfortView er beregnet til, at reducere mængden af blåt lys, der udsendes fra skærmen, så den er mere behagelig for øjnene.**DELI

### <span id="page-7-0"></span>**Dele og betjeningsknapper**

### **Set forfra**

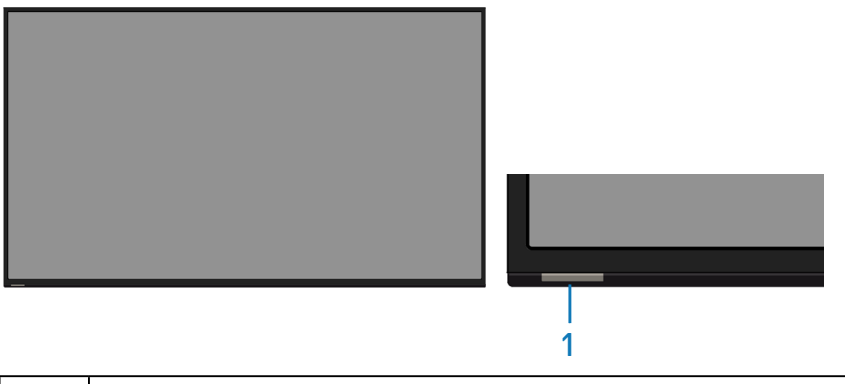

**1 IR-linse (med lysindikator)** 

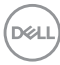

### <span id="page-8-0"></span>**Set bagfra**

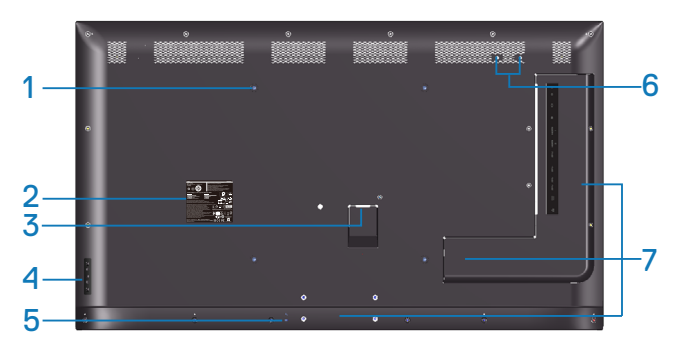

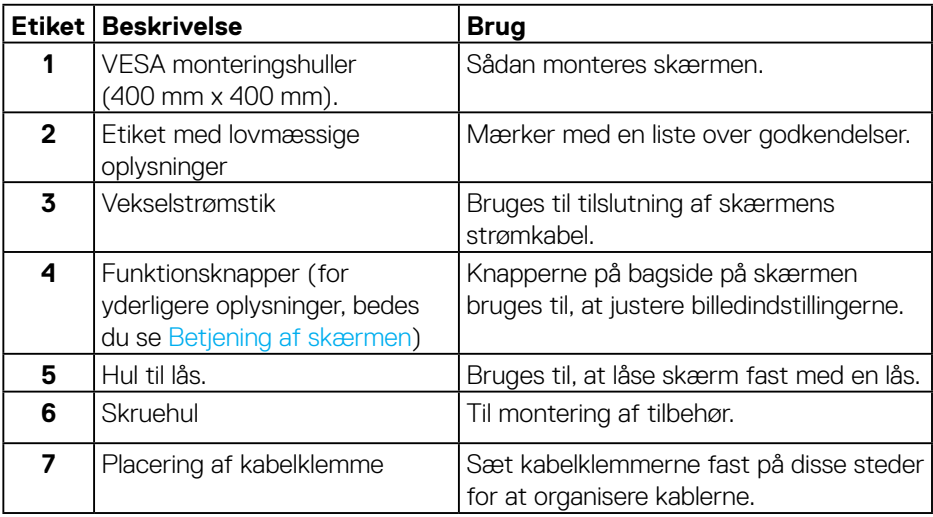

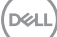

### <span id="page-9-0"></span>**Set fra siden**

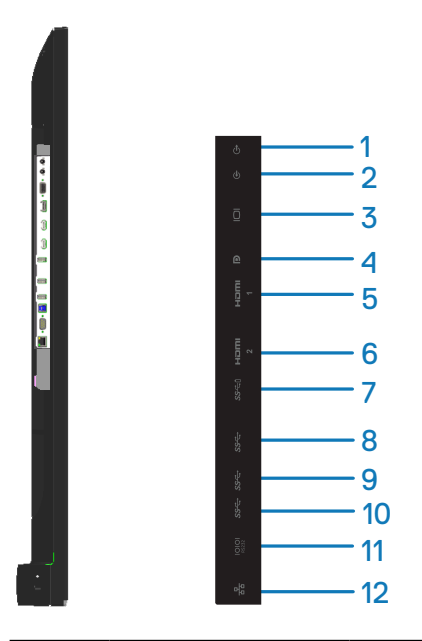

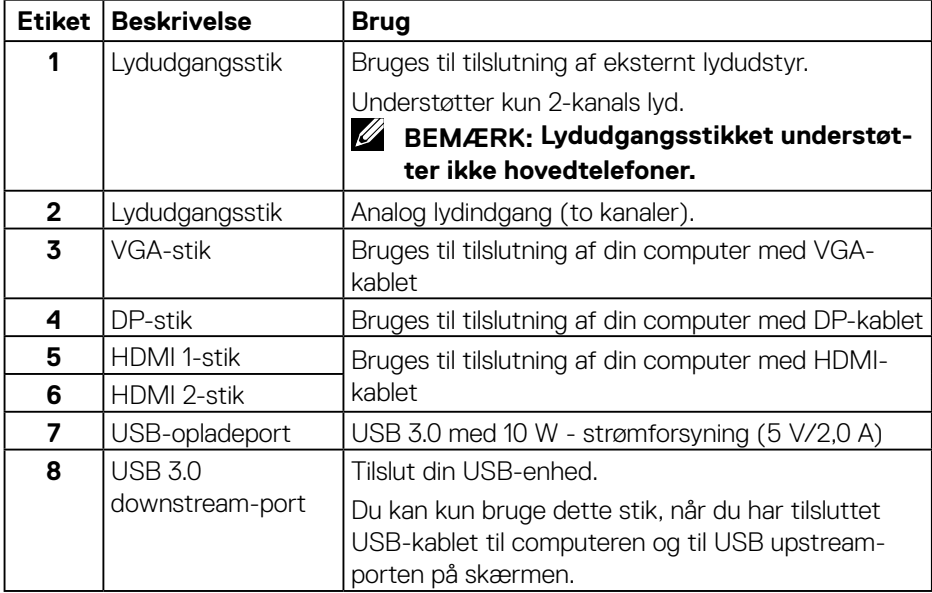

(dell

<span id="page-10-0"></span>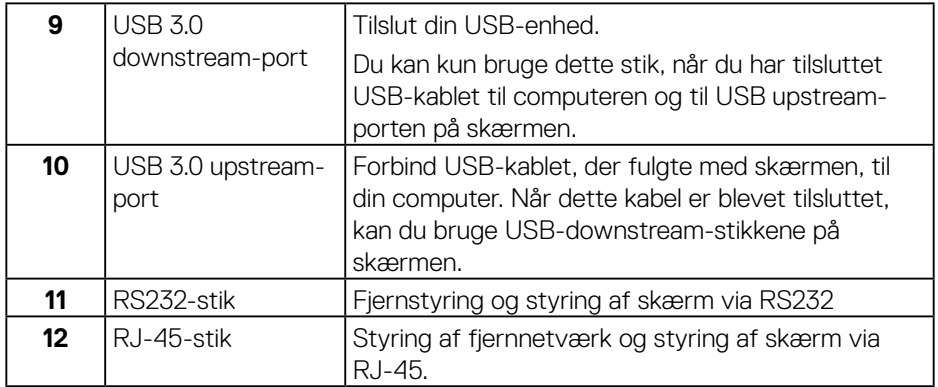

#### **Set fra bunden**

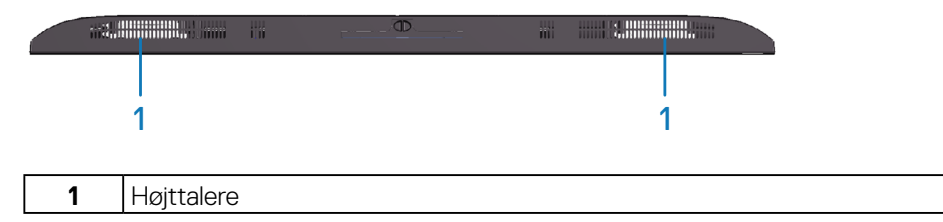

 $(\sim$ LL

### <span id="page-11-1"></span><span id="page-11-0"></span>**Skærmspecifikationer**

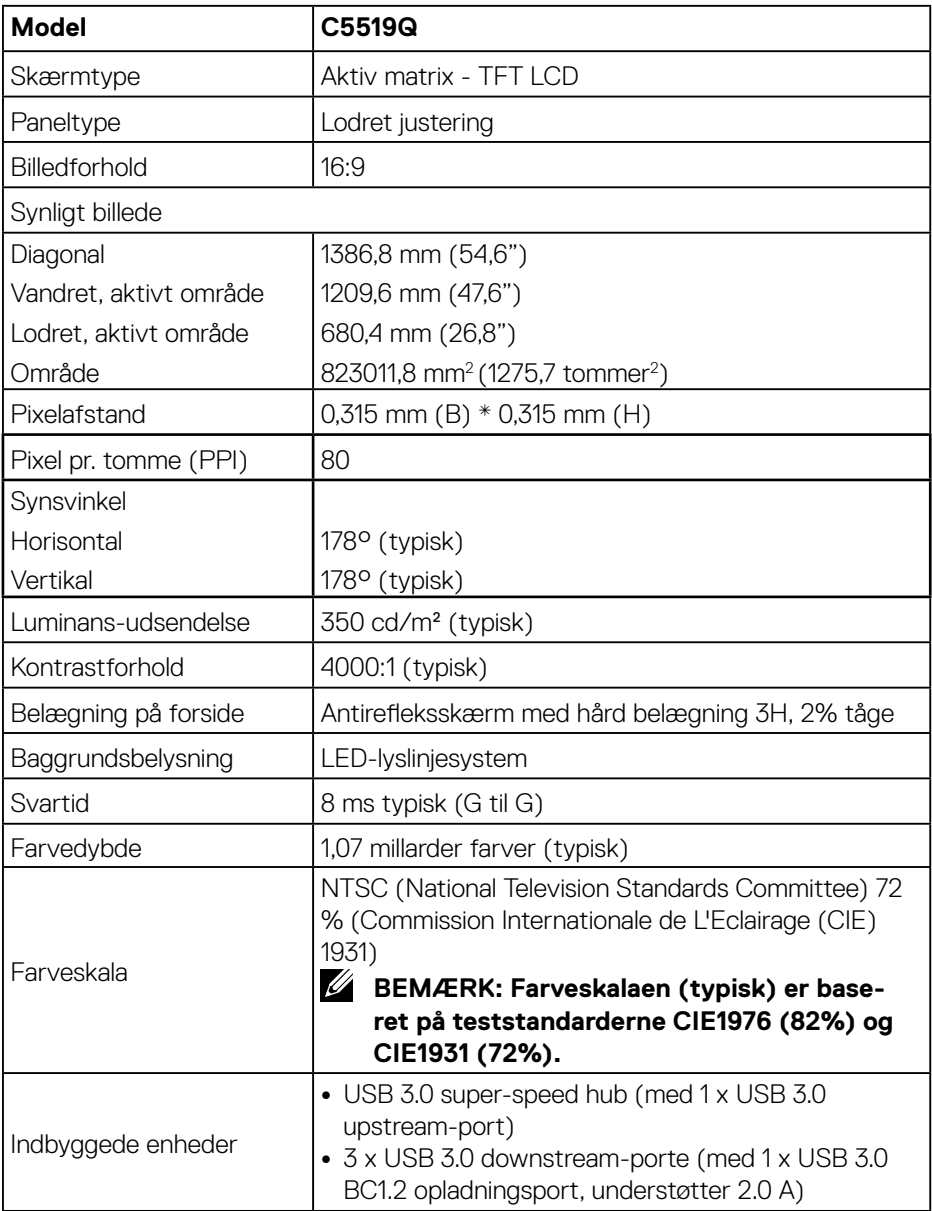

 $(\sim$ LL)

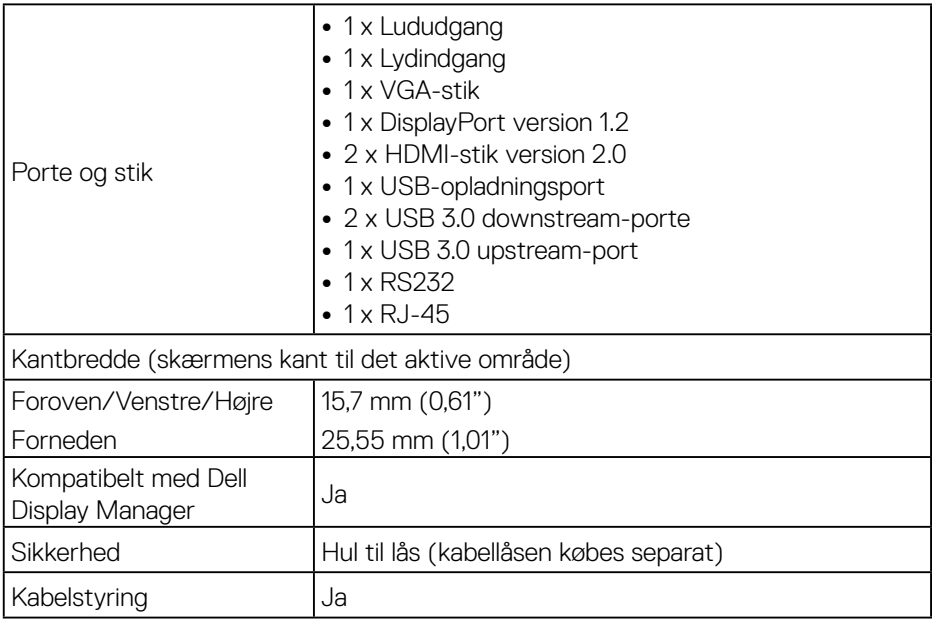

### <span id="page-13-0"></span>**Opløsningsspecifikationer**

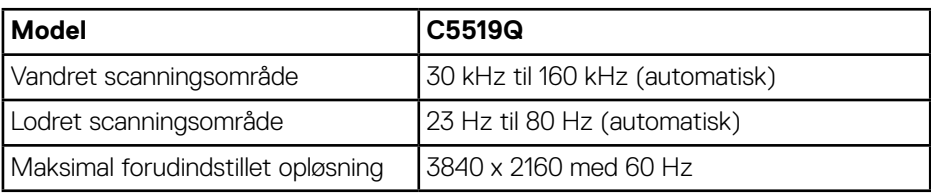

### **Understøttede videofunktioner**

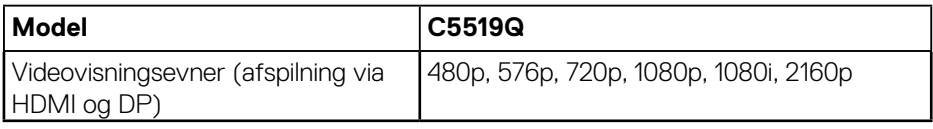

### **Forudindstillet visningsfunktioner**

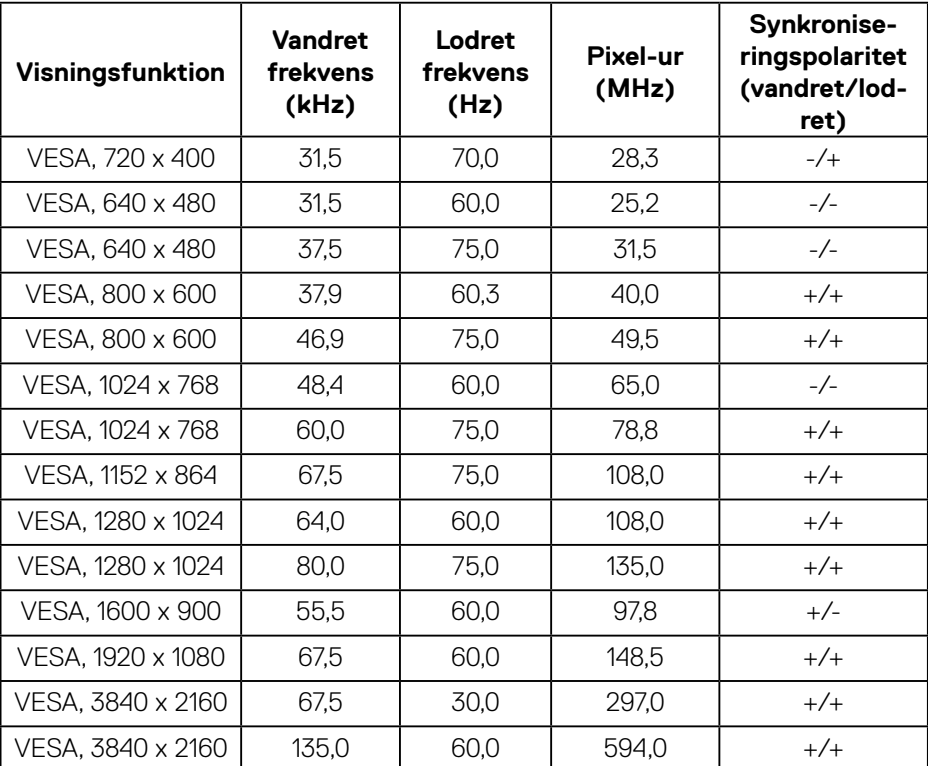

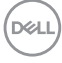

### <span id="page-14-0"></span>**Elektriske specifikationer**

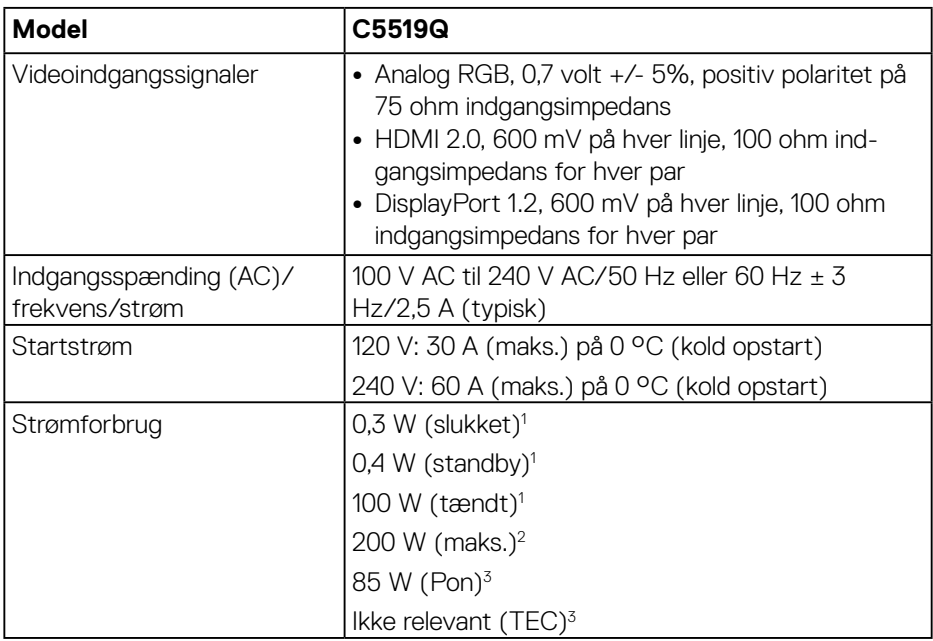

<sup>1</sup> Som angivet i EU 2019/2021 og EU 2019/2013.

<sup>2</sup> Maksimal lysstyrke og kontrast med maksimal belastning på alle USB-porte.

 $3$  Pon : Strømforbrug når enheden er tænd som angivet i Energy Star 8.0. TEC: Det samlede energiforbrug i kWh som angivet i Energy Star 8.0-versionen.

Dette dokument er kun vejledende oplysninger, som afspejler systemets afprøvede ydeevne. Dit produkt kan muligvis virke anderledes, afhængigt af din software, komponenter og eksterne enheder. Vi har ingen forpligtelse til at opdatere sådanne oplysninger. Derfor bør kunden ikke stole udelukkende på disse oplysninger, hvis der skal træffes beslutninger om elektriske tolerancer eller lignende. Vi stiller ingen garanti for nøjagtighed eller fuldstændighed, hverken udtrykt eller underforstået.

### **BEMÆRK: Beskeden kan være lidt anderledes, afhængig af det tilsluttede indgangssignal.**

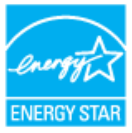

### <span id="page-15-0"></span>**BEMÆRK: Denne skærm er ENERGY STAR-certificeret.**

Dette produkt kvalificerer sig til ENERGY STAR på fabriksindstillingerne, som kan gendannes med funktionen "Fabriksnulstilling" i skærmmenuen. Ændring af fabriksindstillingerne eller aktivering af andre funktioner kan forøge strømforbruget, hvilket i så fald kan overstige grænsen for ENERGY STAR.

#### **Fysiske egenskaber**

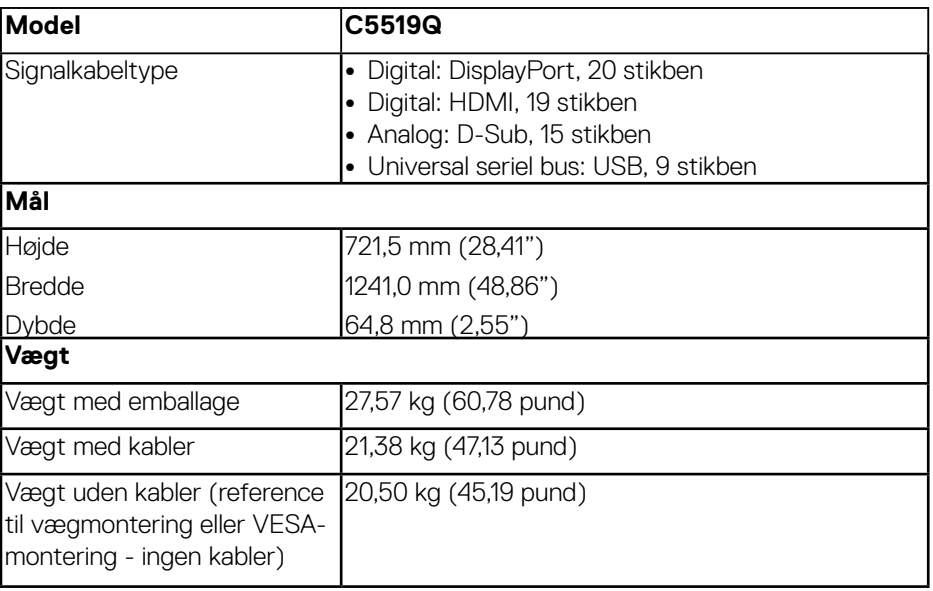

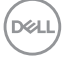

#### <span id="page-16-0"></span>**Miljøegenskaber**

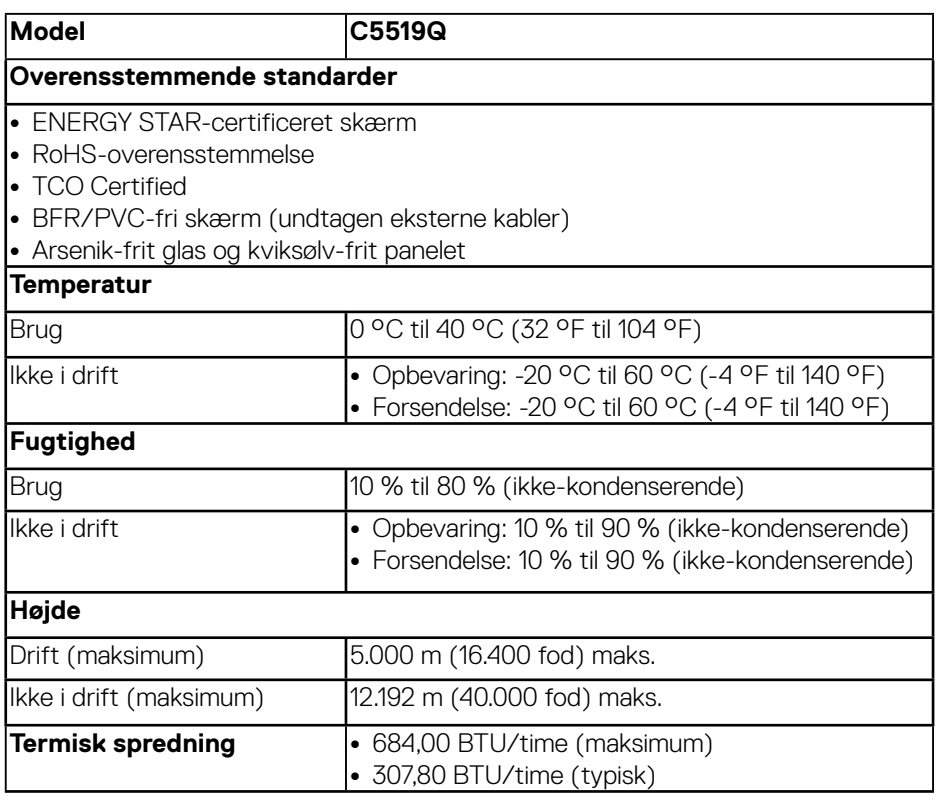

\* Hvis skærmen overhovedet ikke skal bruge strøm, skal strømkablet trækkes ud af skærmen.

\*\* Maksimalt strømforbrug med maksimal luminans og USB aktiv.

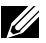

**BEMÆRK:** 

**PON: Strømforbrug når enheden er tænd som angivet i Energy Star 8.0-versionen.**

**TEC: Det samlede energiforbrug i kWh som angivet i Energy Star 8.0-versionen.**

DELI

### <span id="page-17-0"></span>**Plug and Play**

Skærmen kan installeres i ethvert Plug and Play-kompatibelt system. Skærmen sender automatisk sine EDID-oplysninger (Extended Display Identification Data) til computersystemet med DDC-protokoller (Display Data Channel), så systemet kan konfigurere sig selv og optimere skærmindstillingerne. De fleste skærminstallationer er automatiske, du kan vælge forskellige indstillinger, hvis det ønskes. Du kan finde flere oplysninger om ændring af skærmindstillinger i [Betjening af skærmen](#page-25-1).

### **LCD-skærmkvalitet og pixelpolitik**

Under fremstilling af LCD-skærme er det normalt, at en eller flere pixler lyser konstant, som er svære at se og ikke påvirker skærmkvaliteten eller dens anvendelighed. For yderligere oplysninger om Dells skærmkvalitet og pixelpolitik, bedes du se Dells hjemmeside på **[www.dell.com/support/monitors](http://www.dell.com/support/monitors)**.

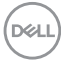

## <span id="page-18-0"></span>**Opsætning af skærm**

### **Tilslutning af din skærm**

### **ADVARSEL: Inden du begynder på nogen af procedurerne i dette afsnit, skal du følge oplysningerne i [Sikkerhedsinstruktioner.](#page-58-1)**

Sådan sluttes skærmen til en computer:

- **1.** Sluk din computer.
- **2.** Forbind HDMI/DP/VGA/USB-kablet fra din skærm til computeren.
- **3.** Tænd din skærm.
- **4.** Vælg den rigtige indgangskilde i skærmmenuen og tænd din computer.

#### **Sådan tilsluttes VGA-kablet**

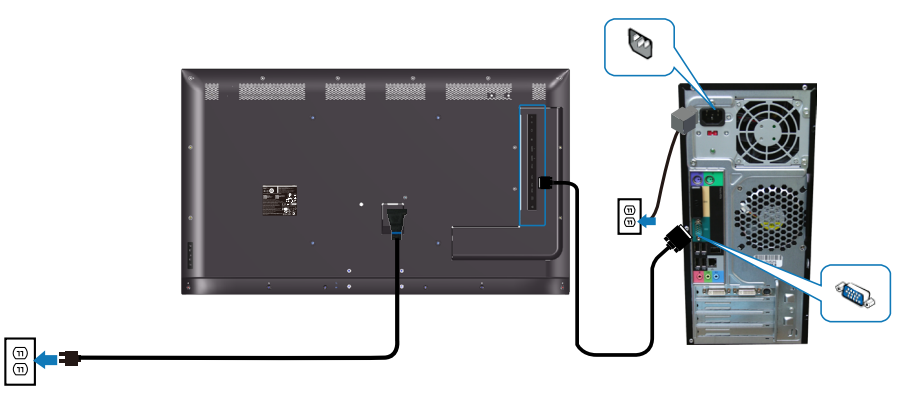

### <span id="page-19-0"></span>**Sådan tilsluttes HDMI-kablet**

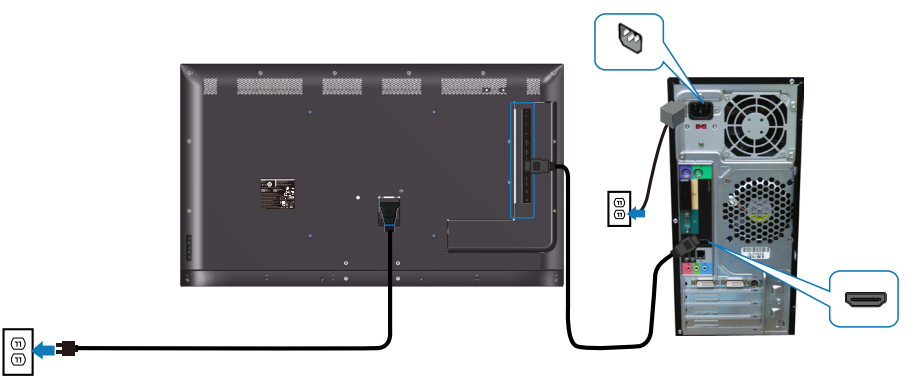

#### **Sådan tilsluttes DP-kablet**

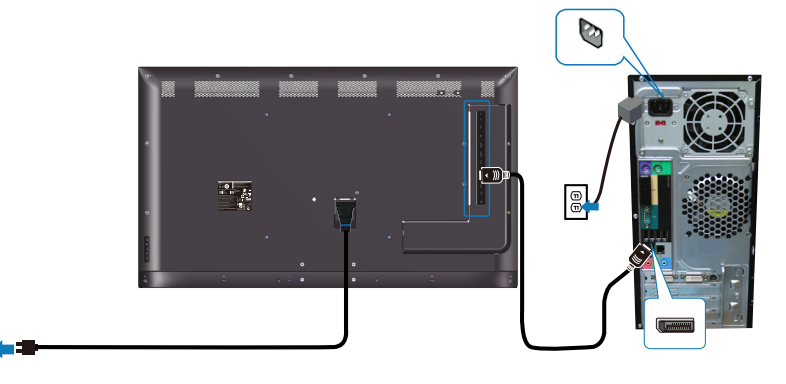

### **Sådan tilsluttes USB-kablet**

 $\boxed{\circledcirc}$ 

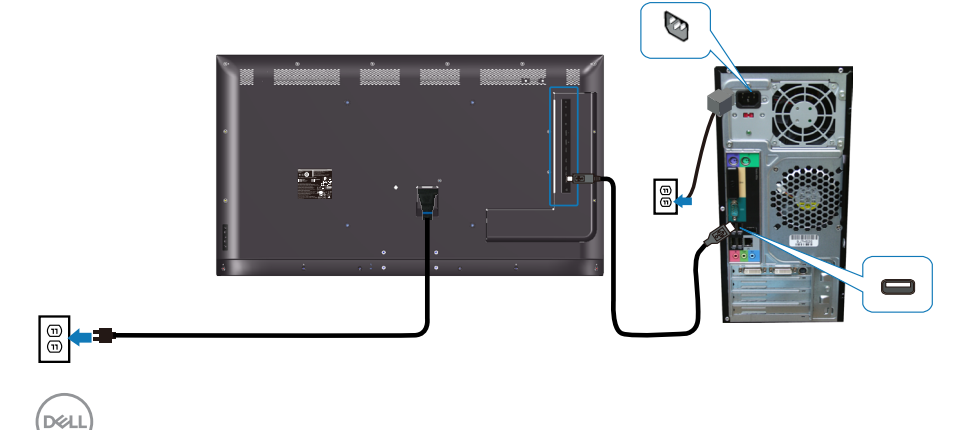

### <span id="page-20-0"></span>**Tilslutning af lydkablet (ekstraudstyr)**

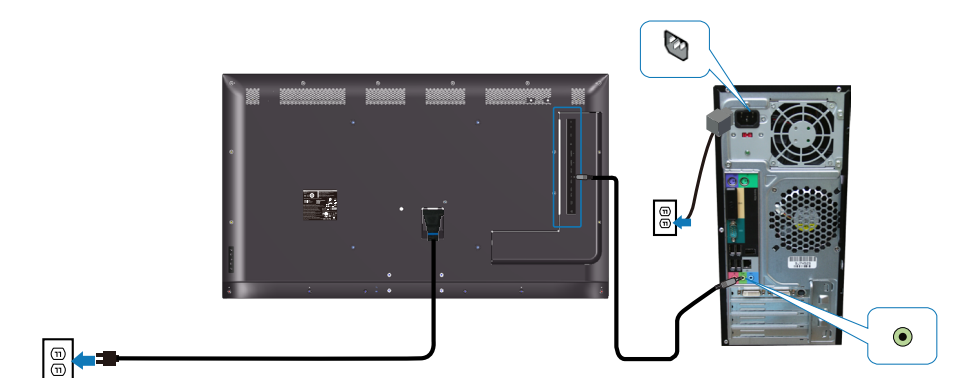

### **Vægophæng**

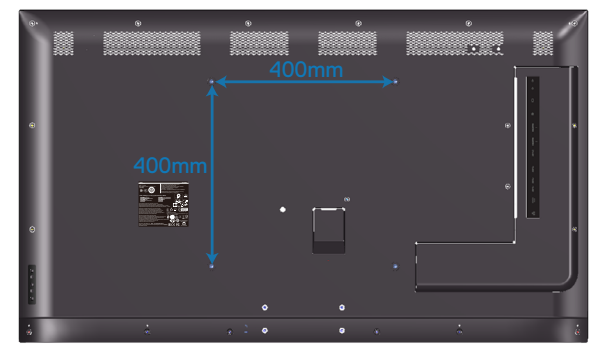

Størrelsen på skruehullet til VESA-ophænget er M6 x 30 mm.

Se installationsvejledningen, der følger med vægophænget fra tredjeparten, hvis du køber dette. Vesa-kompatibelt fodsæt (400 x 400) mm.

- **1.** Hæng vægpladen på væggen.
- **2.** Læg skærmen på en blød klud eller pude på en flad og stabil overflade.
- **3.** Spænd ophængets monteringsbeslag fast på skærmen.
- **4.** Monter skærmen på vægpladen.
- **5.** Sørg for, at skærmen monteres lodret uden at hælde frem eller tilbage, og at der bruges et vaterpas til montering af skærmen.

**D**&LI

**BEMÆRK: Du må ikke selv forsøge, at monteres skærmen på væggen. Dette skal gøres af en kvalificeret fagperson. De anbefalede vægophæng til denne skærm kan findes på Dells supportwebsted www.dell.com/support.**

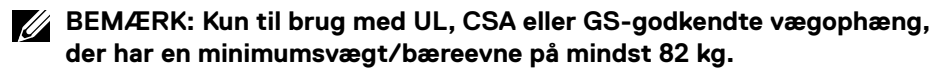

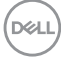

### <span id="page-22-0"></span>**Fjernbetjening**

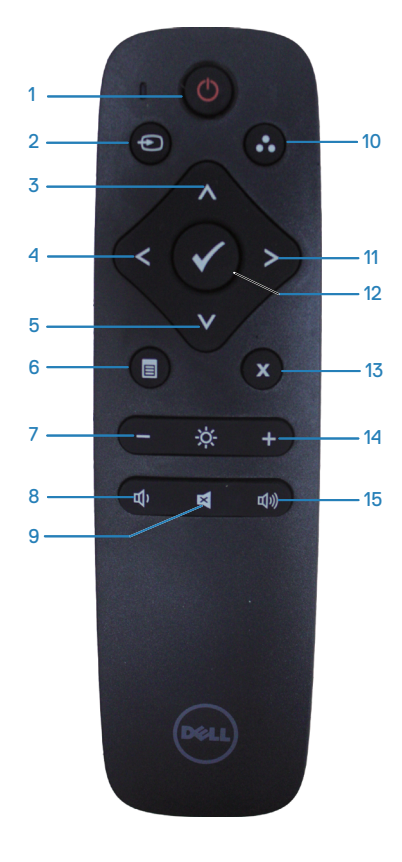

#### **1. Tænd/sluk**

Til at tænde/slukke skærmen.

#### **2. Indgangskilde**

Til at vælge en indgangskilde. Tryk på  $\bullet$  eller knappen for, at vælge mellem **HDMI 1**, **HDMI 2, VGA** og **DP**. Tryk på ⊗ knappen for, at bekræfte og afslutte.

### **3. Op**

Trykkes for, at flytte markøren opad i skærmmenuen.

### **4. Venstre**

Trykkes for, at flytte markøren til venstre i skærmmenuen.

### **5. Ned**

Trykkes for, at flytte markøren nedad i skærmmenuen.

**6. Menu** Trykkes for, at åbne skærmmenuen.

**7. Lysstyrke -** Trykkes for, at skrue ned for lysstyrken.

**8. Lydstyrke -** Trykkes for, at skrue ned for lydstyrken.

**9. Lydløs** Trykkes, for at slå lyden til/fra.

**10. Forudindstillede funktioner** Oplysninger om de forudindstillede funktioner.

#### **11. Højre**

Trykkes for, at flytte markøren til højre i skærmmenuen.

#### **12. OK**

Bekræft en indtastning eller et valg.

**13. Exit (Afslut)**

Trykkes for, at afslutte menuen.

#### **14. Lysstyrke +**

Trykkes for, at skrue op for lysstyrken.

#### **15. Lydstyrke +**

Trykkes for, at skrue op for lydstyrken.

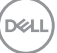

### <span id="page-23-0"></span>**Sådan sættes batterierne i fjernbetjeningen**

Fjernbetjeningen bruger to 1,5 V AAA-batterier.

Sådan sættes batterierne i og sådan udskiftes de:

- **1.** Tryk på batterilåget, og tryk det nedad for at åbne det.
- **2** Sørg for, at batterierne vender rigtigt i henhold til (+) og (-) indikationerne i batterikammeret.
- **3.** Sæt låget på igen.

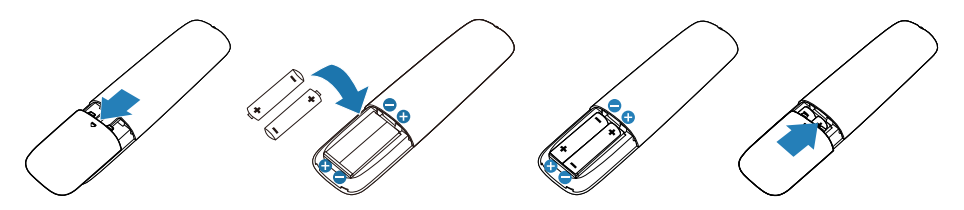

### **FORSIGTIG: Forkert brug af batterier kan føre til lækager og sprængning. Sørg for, at følge disse instruktioner:**

- Sæt "AAA" batterierne i så (+) og (-) tegnene på hvert batteri passer med (+) og (-) tegnene i batterirummet.
- Forskellige batterityper må ikke blandes.
- Brug ikke nye og brugte batterier på samme tid. Dette kan føre til kortere levetid eller lækage af batterier.
- Tag de opbrugte batterier ud med det samme for, så de ikke begynder at lække væske i batterirummet. Rør ikke ved batterisyre, da det kan beskadige din hud.

#### **BEMÆRK: Tag batterierne ud, hvis fjernbetjeningen ikke skal bruges i længere tid.**

### <span id="page-24-0"></span>**Behandling af fjernbetjeningen**

- Fjernbetjeningen må ikke udsættes for kraftigt stød.
- Undgå, at vand eller anden væske sprøjtes på fjernbetjeningen. Hvis fjernbetjeningen bliver våd, skal du straks tørre den af.
- Undgå, at udsætte fiernbetieningen for varme og damp.
- Åbn ikke fjernbetjeningen, undtagen når batterierne sættes i.

#### **Fjernbetjeningens rækkevidde**

Ret forenden af fjernbetjeningen mod LCD-skærmens fjernbetjeningssensor, når du bruger fjernbetjeningen.

Fjernbetjeningen skal bruges inden for en afstand på ca. 8 m fra fjernbetjeningssensoren eller i en vandret og lodret vinkel inden for 15° inden for en afstand på ca. 5,6 m.

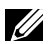

#### **BEMÆRK: Fjernbetjeningen virker muligvis ikke ordentligt, hvis sensoren til fjernbetjeningen på skærmen er i direkte sollys eller skarpt lys, eller hvis der er en genstand i vejen for signaloverførslen.**

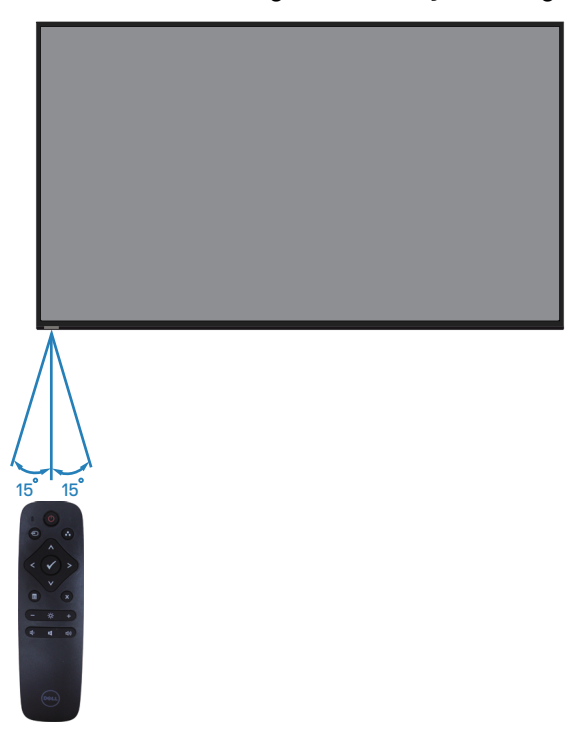

**D**&LI

## <span id="page-25-1"></span><span id="page-25-0"></span>**Betjening af skærmen**

### **Tænd skærmen**

Tryk på <a>
knappen for, at tænde skærmen.

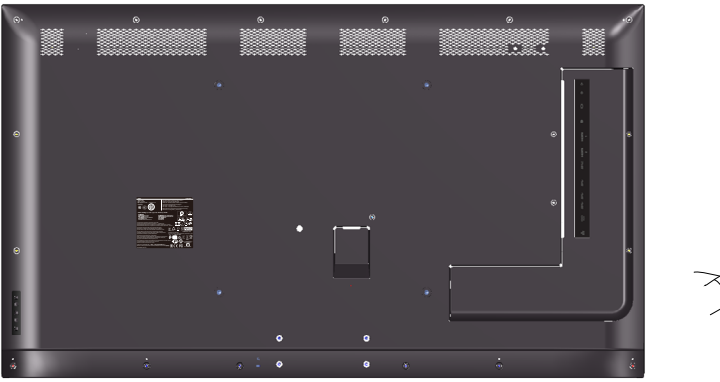

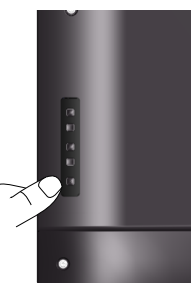

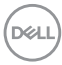

### <span id="page-26-0"></span>**Sådan bruges betjeningsknapperne**

Knapperne på forside på skærmen bruges til, at justere billedindstillingerne.

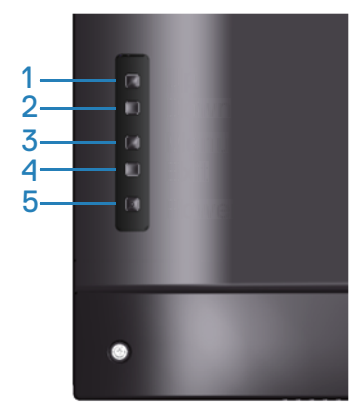

Følgende tabel viser en beskrivelse af betjeningsknapperne:

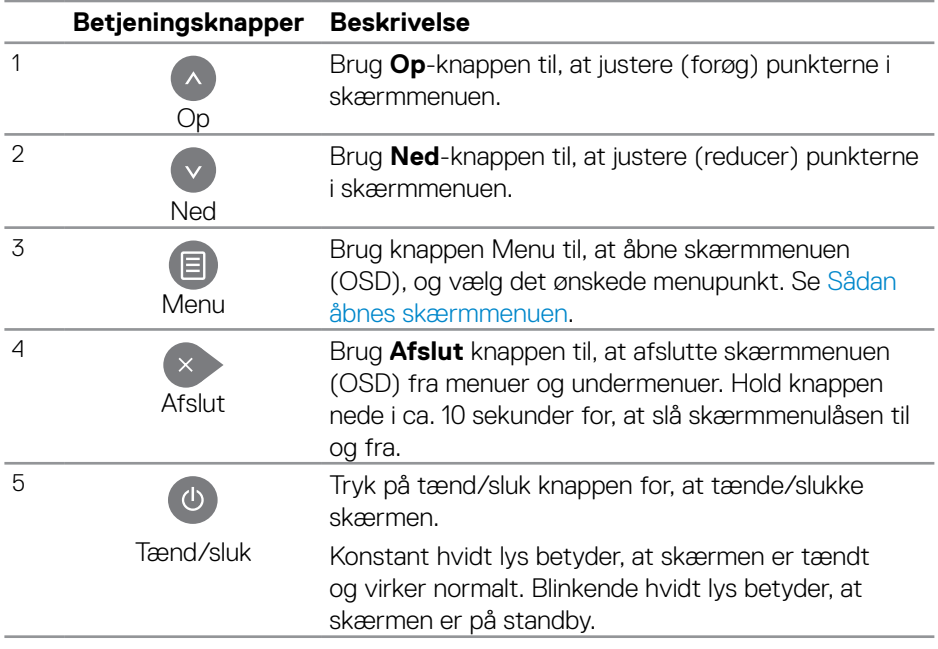

DELL

### <span id="page-27-0"></span>**Betjeningsknapperne i skærmmenuen**

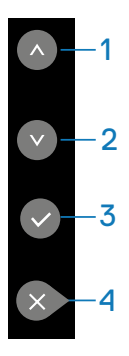

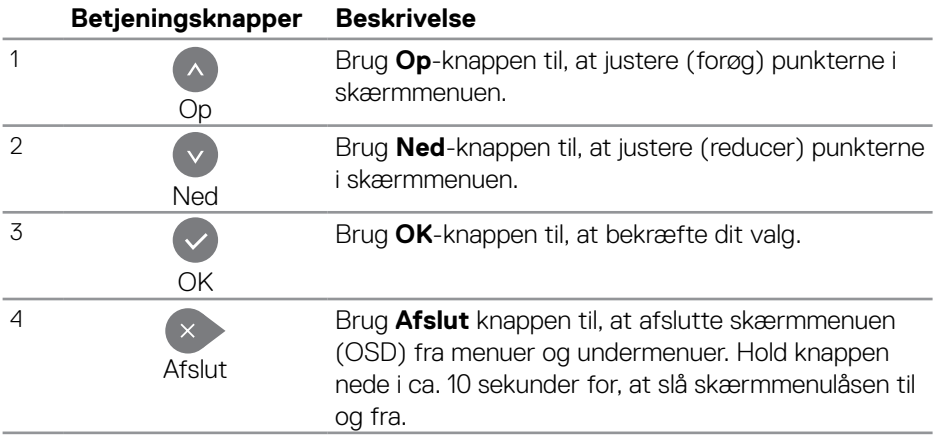

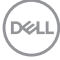

### <span id="page-28-2"></span><span id="page-28-0"></span>**Brug af skærmmenuen (OSD)**

#### <span id="page-28-1"></span>**Sådan åbnes skærmmenuen**

- **BEMÆRK: Alle ændringer gemmes automatisk, når du går videre til en anden menu, lukker skærmmenuen eller hvis du venter på, at skærmmenuen automatisk lukker.**
	- **1.** Tryk på  $\Xi$  knappen for, at åbne skærmmenuen.

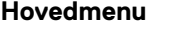

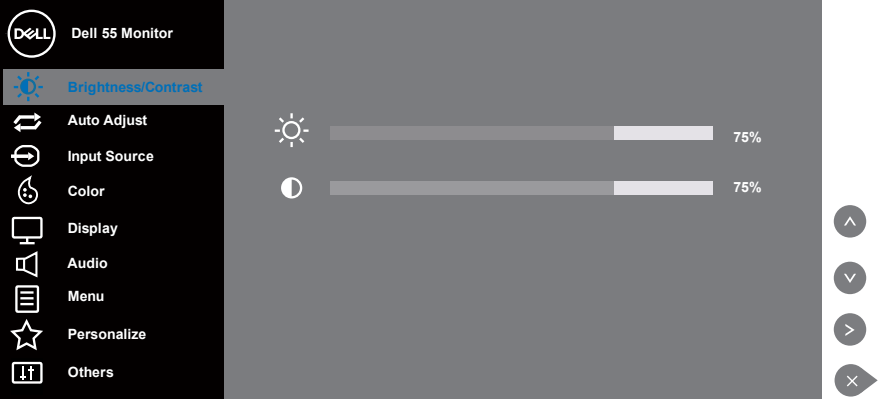

- **2.** Brug  $\bullet$  og  $\bullet$  knapperne til, at skifte mellem indstillingspunkterne. Når du flytter fra et ikon til et andet, fremhæves indstillingens navn. I følgende tabel kan du finde en komplet liste over alle funktionerne på skærmen.
- **3.** Tryk én gang på knappen **D** for, at åbne det fremhævede punkt.
- **4.** Brug ⊙ og ⊙ til at vælge den ønskede værdi.
- **5.** Tryk på  $\circ$  og brug herefter  $\circ$  eller  $\circ$  i henhold til indikatorerne i menuen for, at foretage ændringer.
- **6.** Tryk på  $\bullet$  for, at gå tilbage til hovedmenuen.

**D**&LI

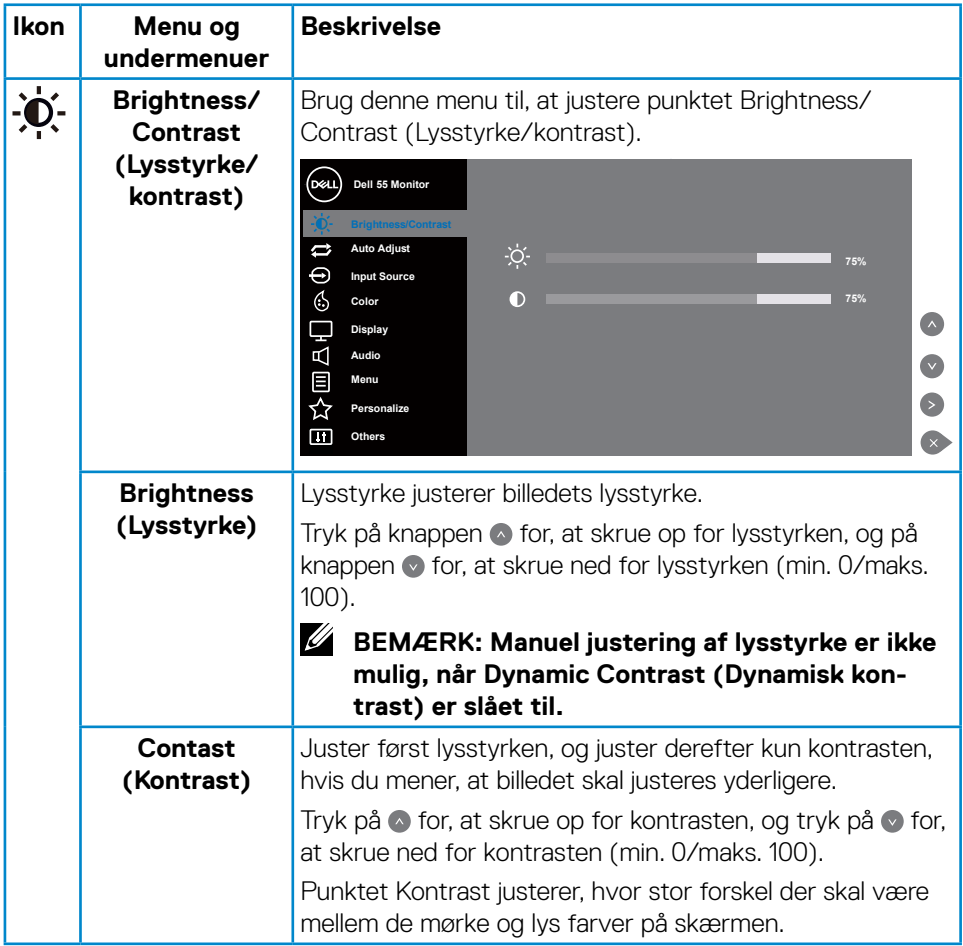

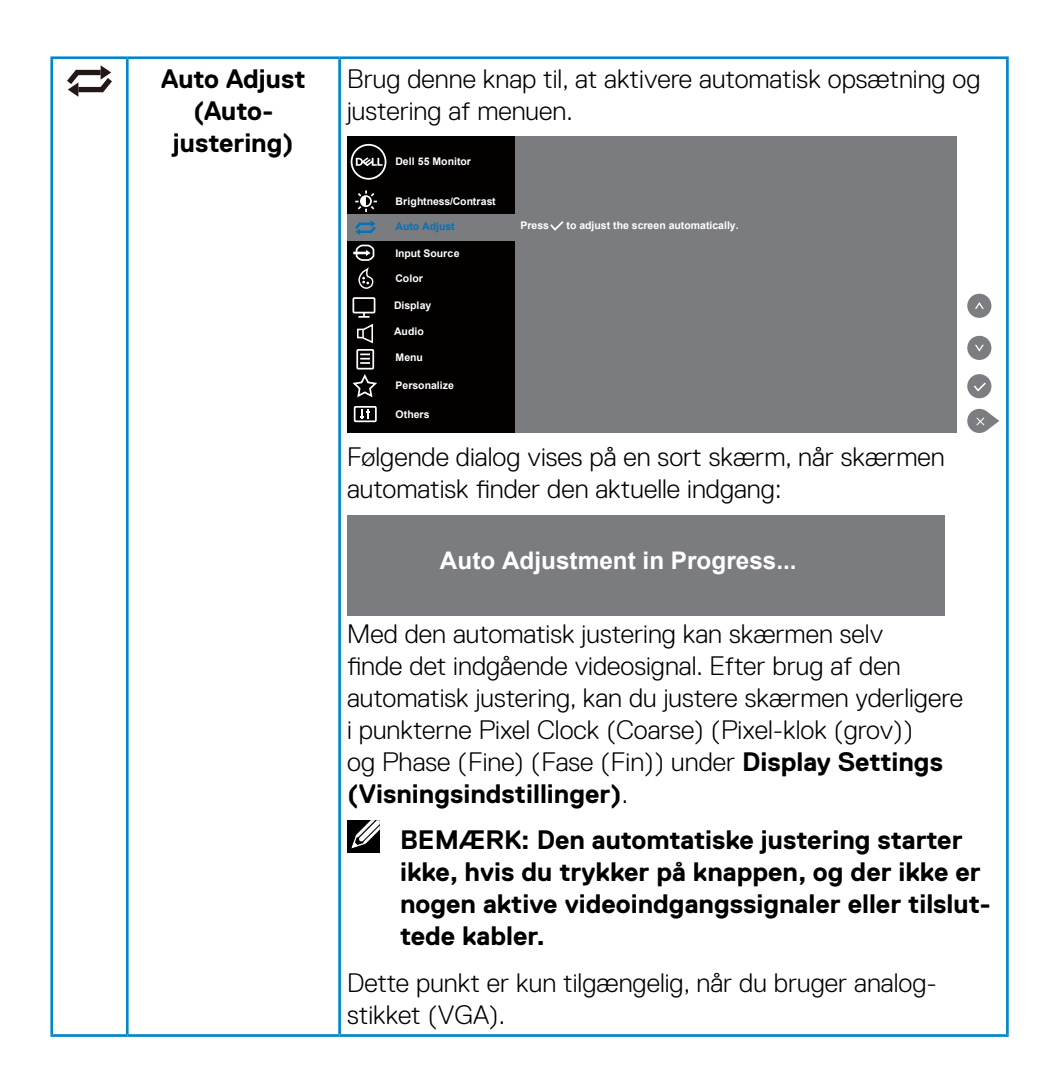

**D**&LI

<span id="page-31-0"></span>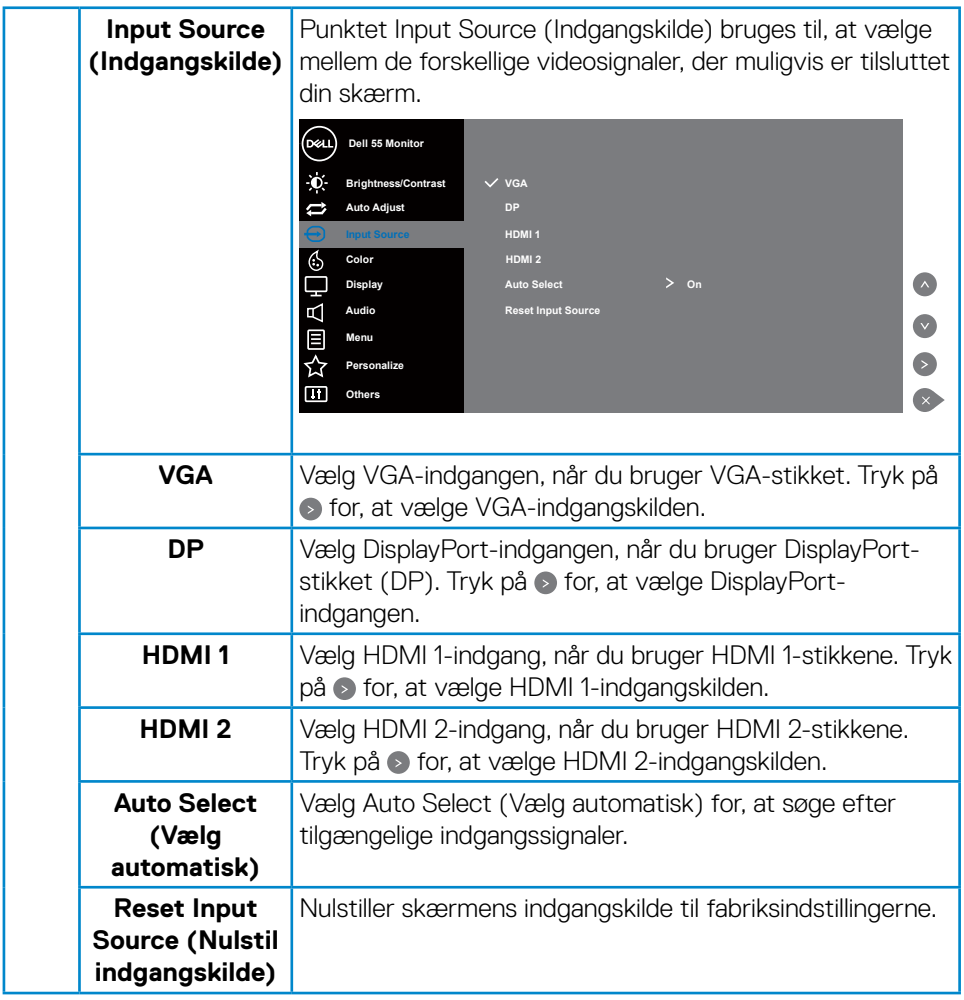

 $\int$ DELL

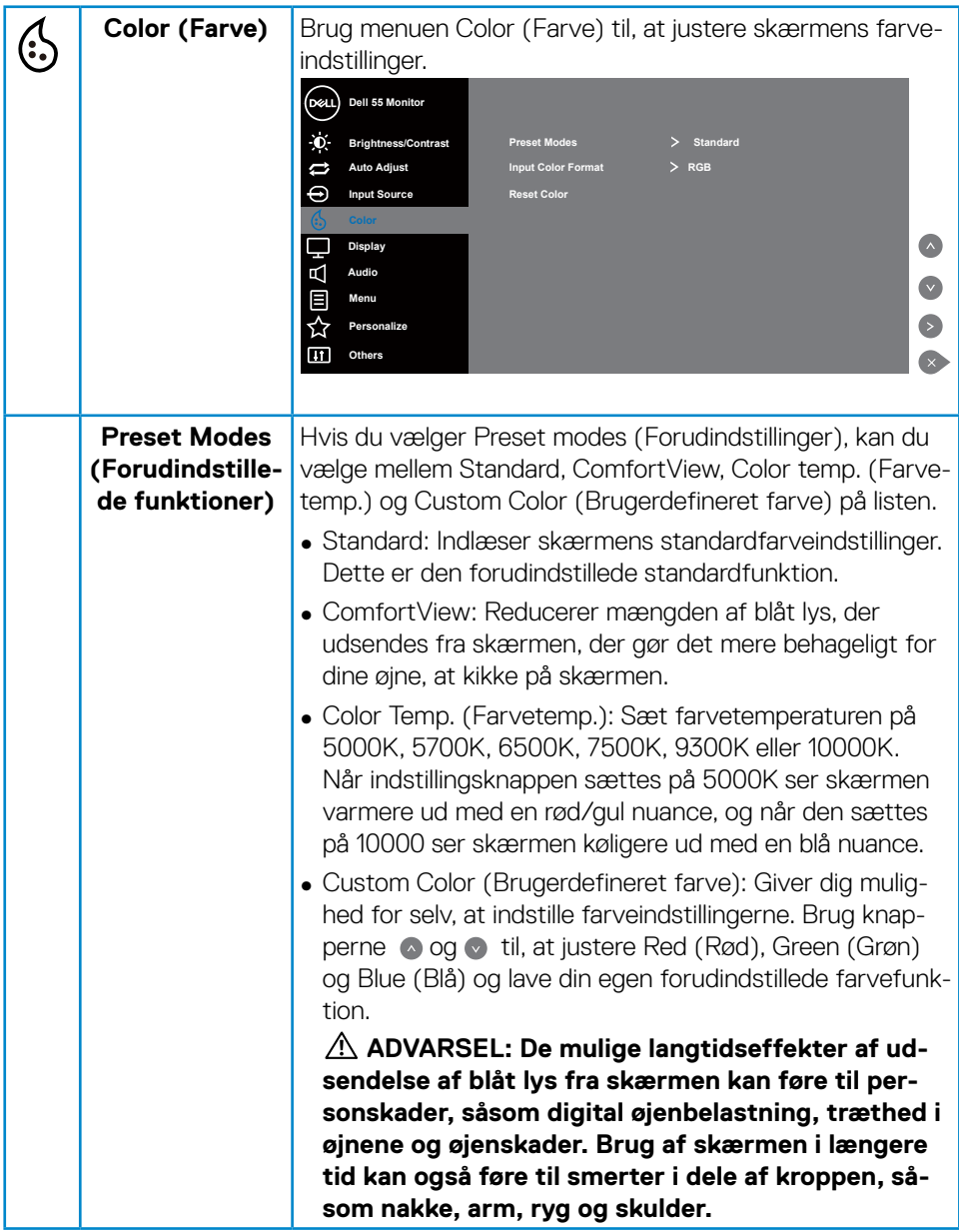

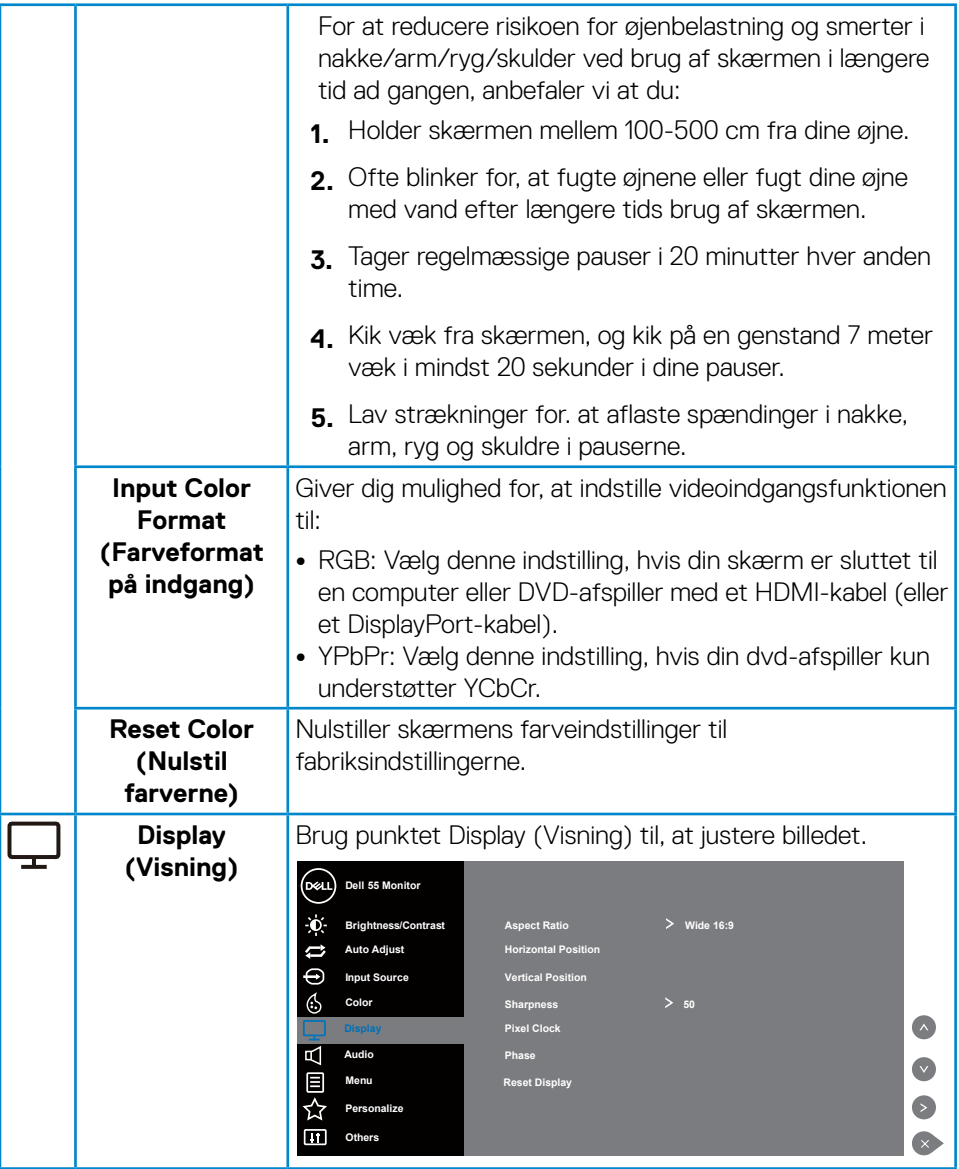

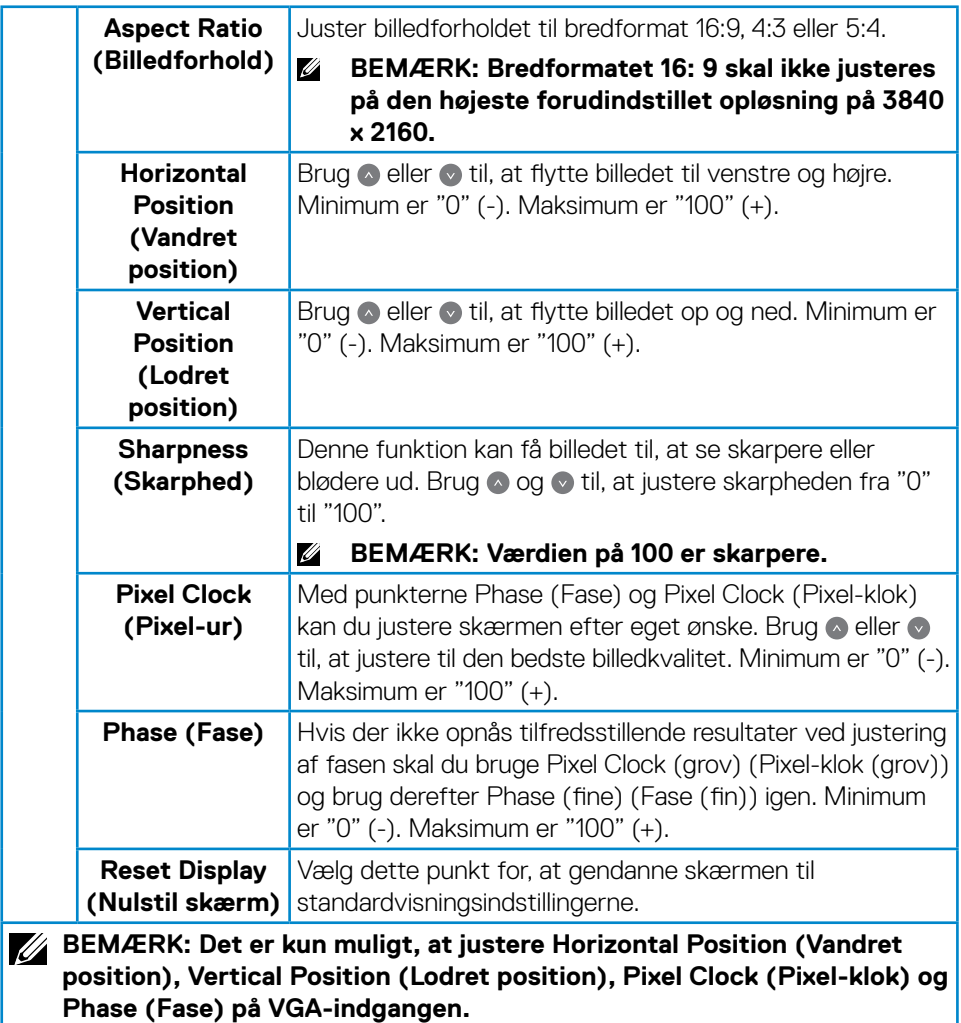

 $(\sim$ 

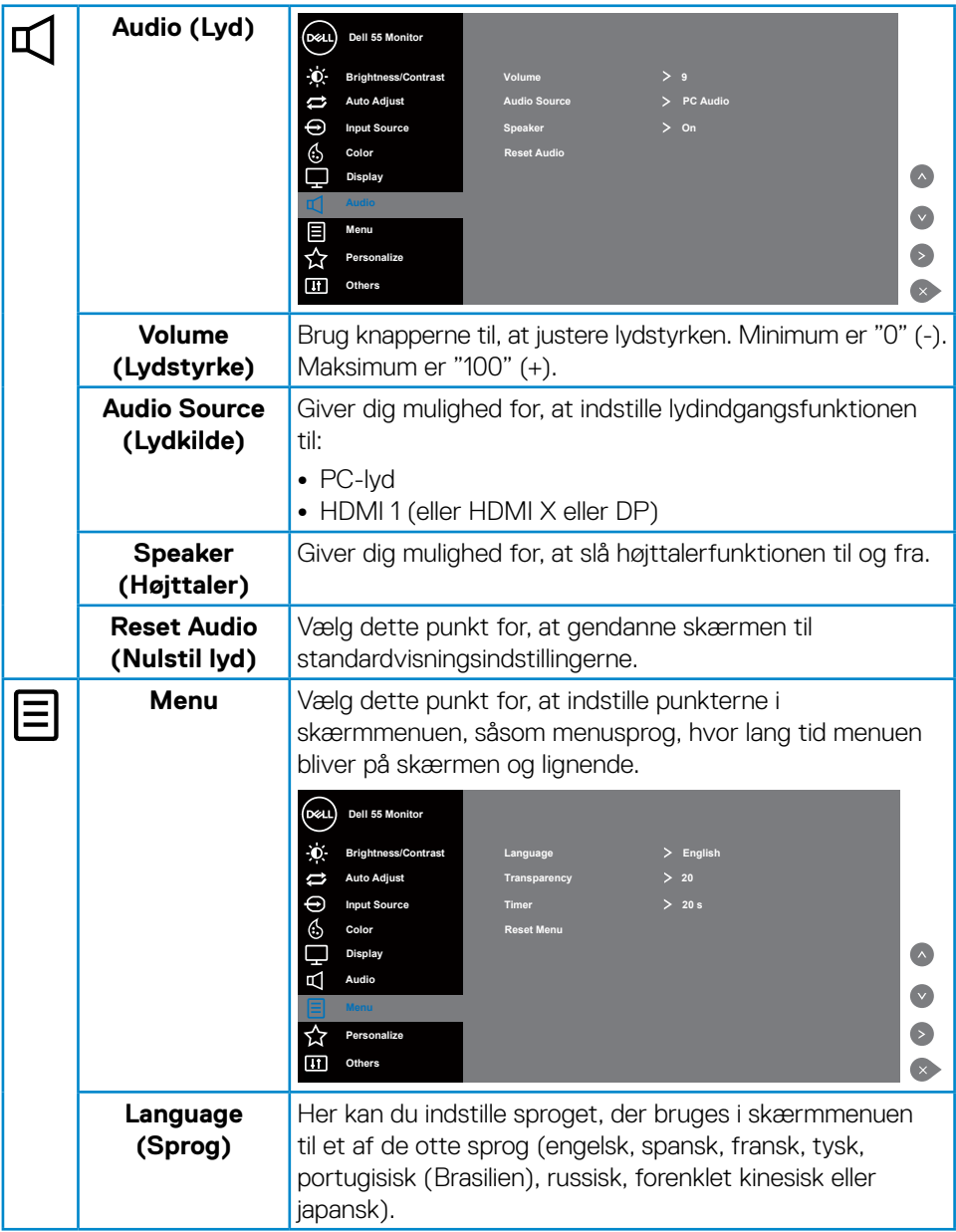

 $\int$ DELL

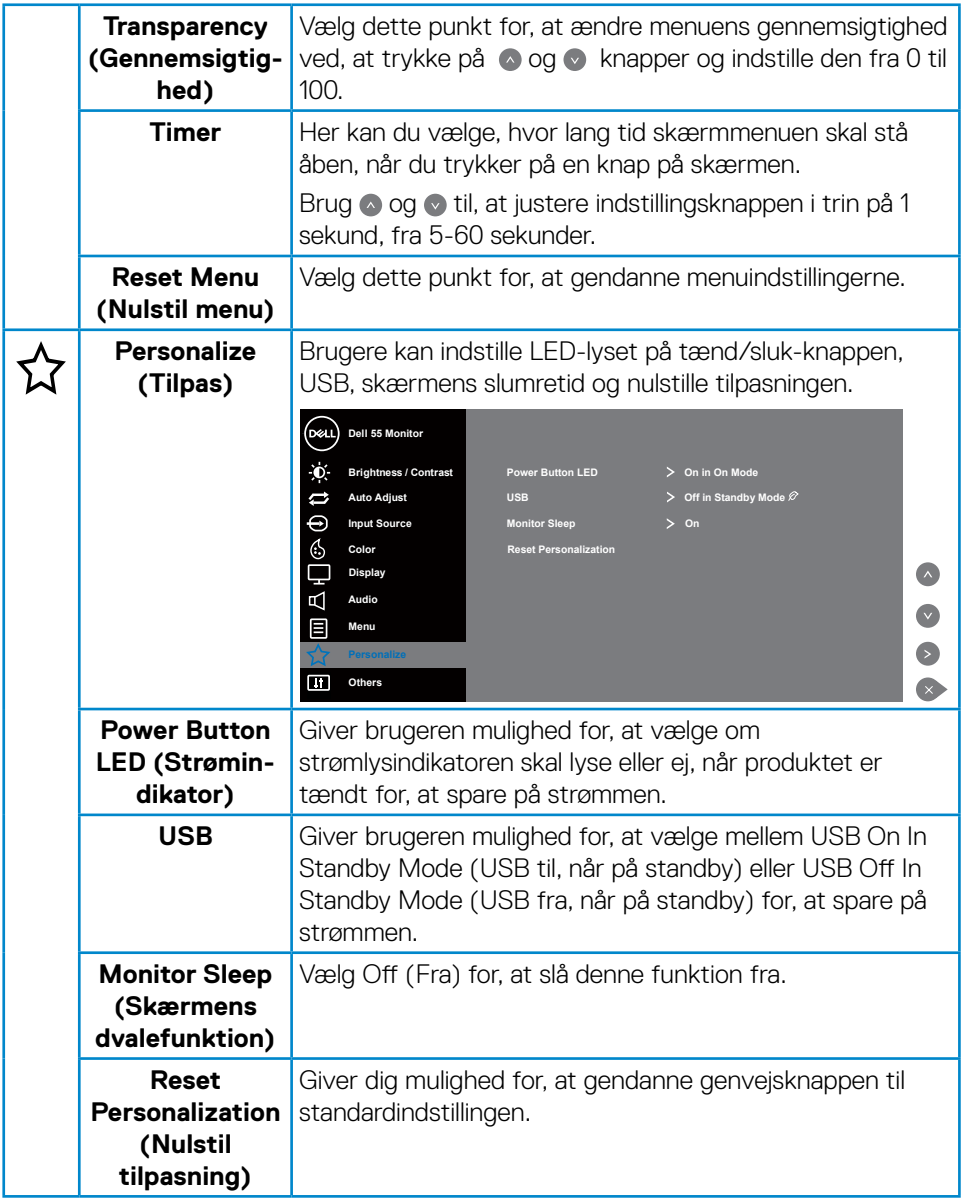

 $($ DELL

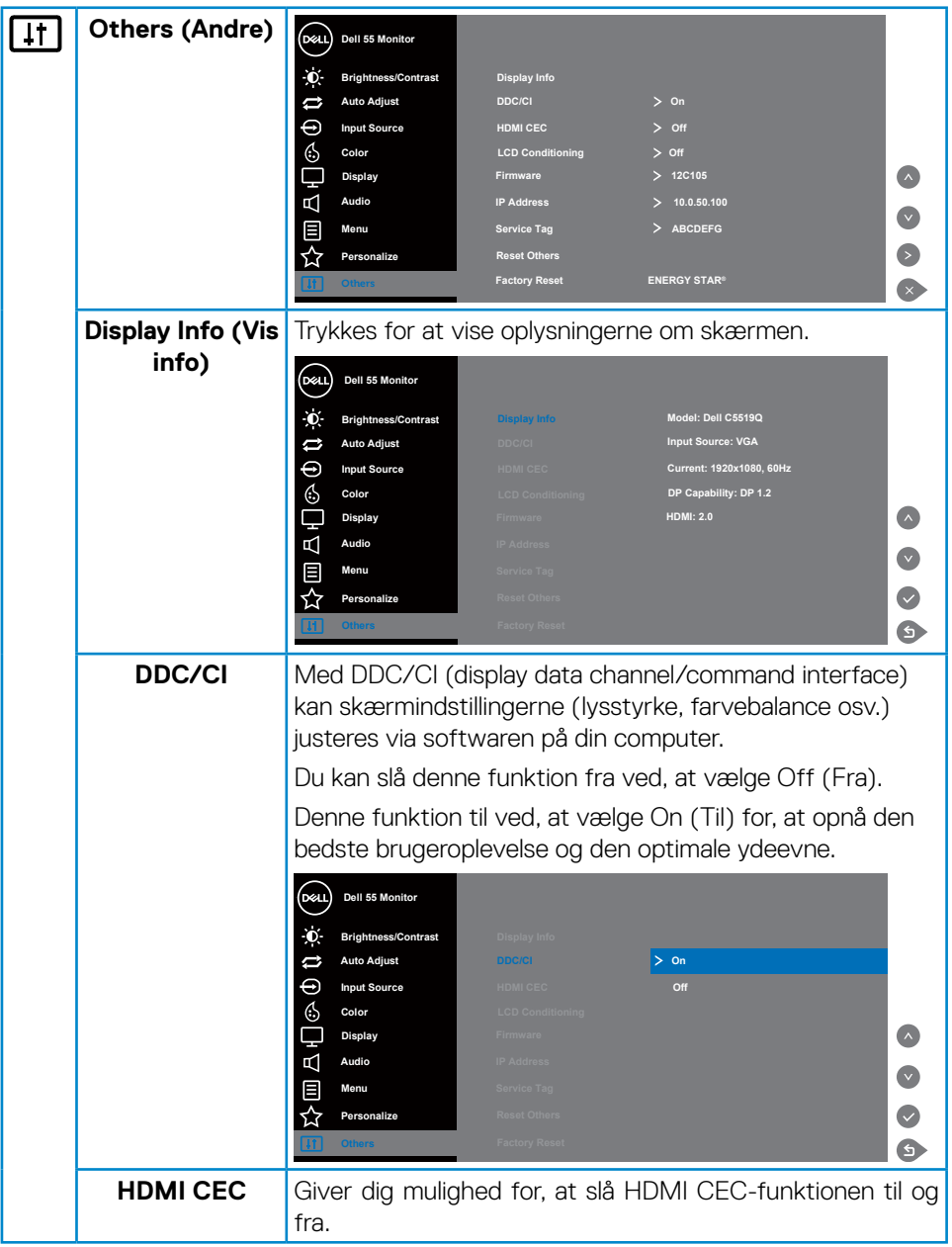

 $\int$ DELL

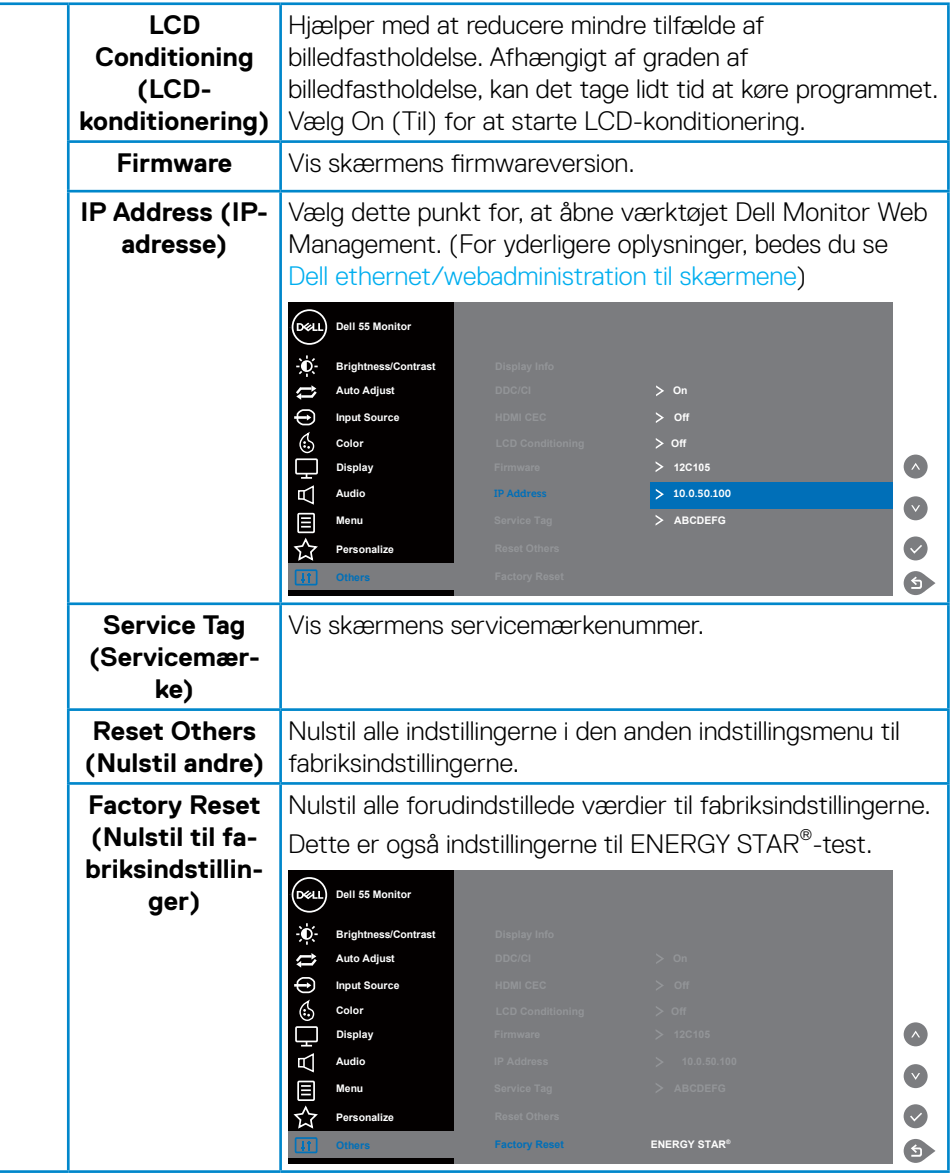

### <span id="page-39-0"></span>**Advarselsmeddelelser i skærmmenuen**

Hvis skærmen ikke understøtter en bestemt opløsning, vises følgende meddelelse:

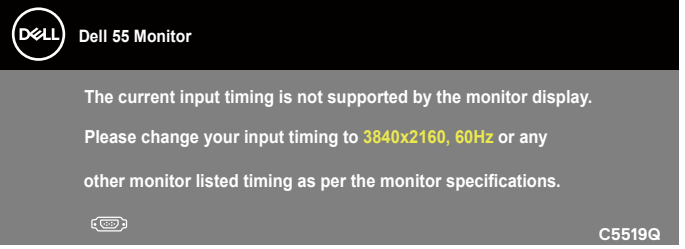

Dette betyder, at skærmen ikke kan synkronisere med det signal, den modtager fra computeren. I afsnittet [Skærmspecifikationer](#page-11-1) kan du de, hvilke vandrette og lodrette frekvensområder, som skærmen kan håndtere. Den anbefalede indstilling er 3840 x 2160.

Før **DDC/CI**-funktionen slås fra, vises følgende meddelelse:

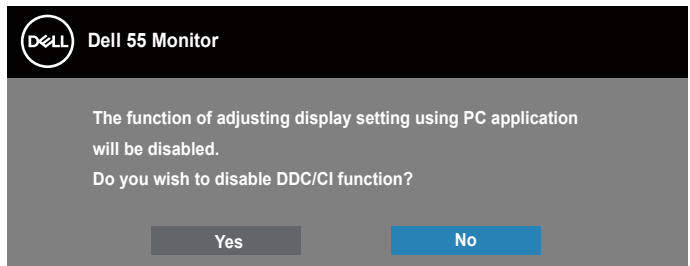

**C5519Q** Når skærmen går på **Standby Mode (Standby)**, vises følgende meddelelse:

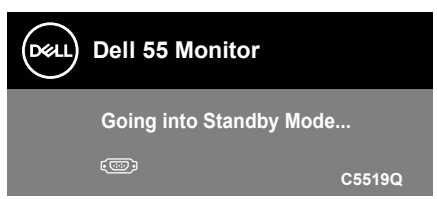

Aktiver computeren og skærmen for, at få åbne [Brug af skærmmenuen \(OSD\)](#page-28-2).

Hvis du trykker på en anden knap end tænd/sluk-knappen, vises følgende meddelelser, afhængigt af den valgte indgang:

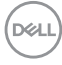

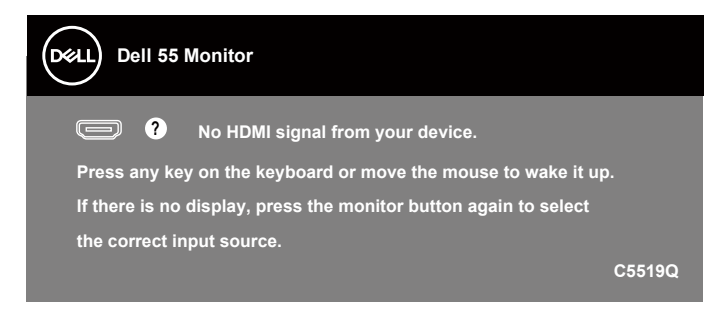

Hvis der ikke er tilsluttet et VGA-kabel, vises en dialogboks på skærmen, som vist nedenfor. Skærmen går på standby efter 4 minutter, hvis den efterlades på denne måde.

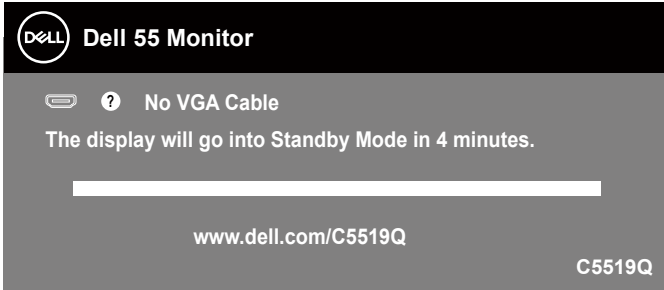

Hvis der ikke er tilsluttet et HDMI-kabel, vises en dialogboks på skærmen, som vist nedenfor. Skærmen går på standby efter 4 minutter, hvis den efterlades på denne måde.

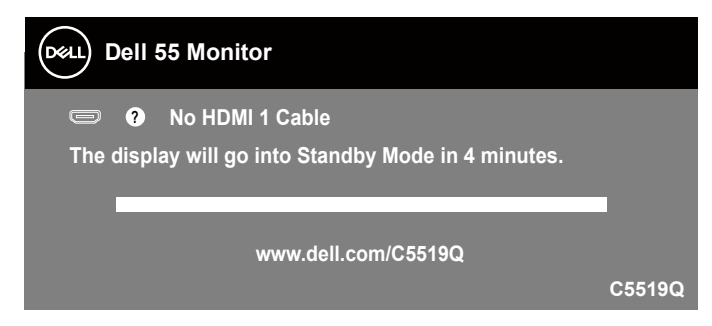

**DEL** 

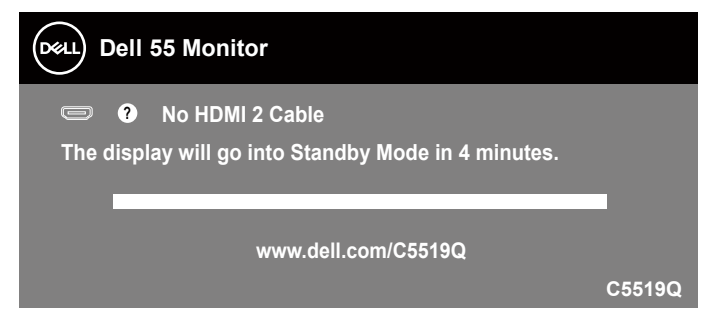

Hvis der ikke er tilsluttet et DP-kabel, vises en dialogboks på skærmen, som vist nedenfor. Skærmen går på standby efter 4 minutter, hvis den efterlades på denne måde.

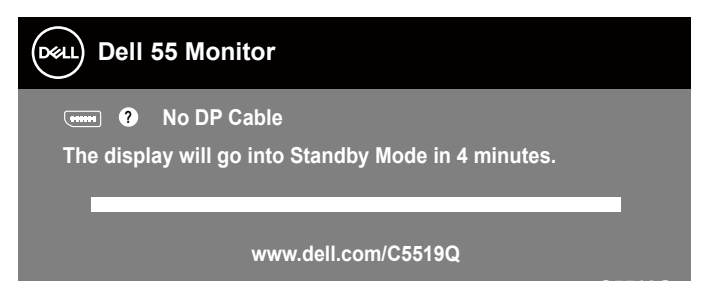

**C5519Q** Når USB sættes på On in Standby Mode (Til på standby) for første gang, vises følgende besked:

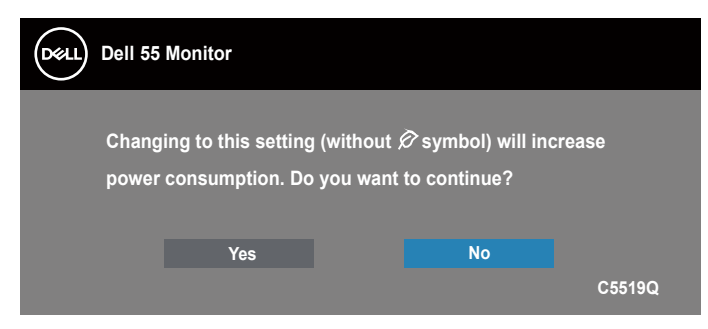

**BEMÆRK: Hvis du vælger Yes (Ja), vises beskeden efterfølgende ikke, når du vil justere USB-indstillingen.**

Når du justerer Brightness (Lysstyrke) første gang, vises følgende besked:

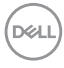

<span id="page-42-0"></span>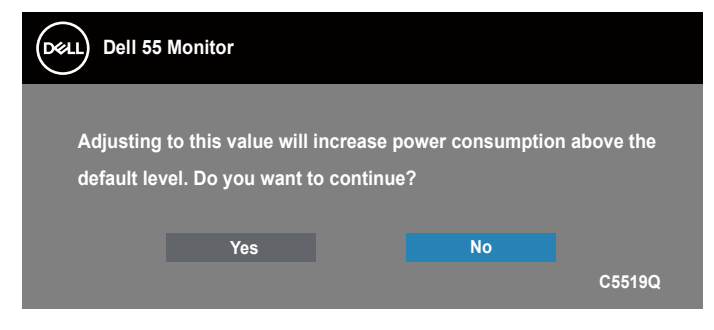

#### **BEMÆRK: Hvis du vælger Yes (Ja), vises beskeden efterfølgende ikke, når du vil justere lysstyrken.**

Se [Fejlfinding](#page-50-1) for yderligere oplysninger.

### <span id="page-42-1"></span>**Dell ethernet/webadministration til skærmene**

Inden du bruger funktionen Dell Display Web Management, skal du sørge for, at Ethernet virker ordentligt.

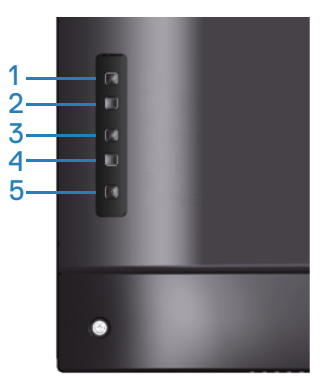

Sådan slås Ethernet til: Hold Op-knappen ( knap 1) nede i 4 sekunder for, at slå Ethernet til (når Ethernet er slået fra), hvorefter et netværksikon  $\frac{1}{26}$  vises midt på skærmen i 4 sekunder.

Sådan slås Ethernet fra: Hold Op-knappen (knap 1) nede i 4 sekunder for, at slå Ethernet fra (når Ethernet er slået til), hvorefter et netværksikon <sup>3</sup> vises midt på skærmen i 4 sekunder.

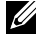

#### **BEMÆRK: RS232 er stadig slået til, uanset om Ethernet slås til eller fra.**

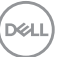

Denne skærm er udstyret med netværksfunktioner, der giver dig mulighed for at oprette en fjernadgang og ændre indstillingerne, såsom valg af indgangskilde, lysstyrke og lydstyrke.

For at bruge værktøjet Dell Display Web Management, skal du indstille IP-adresserne til din computer og skærmen.

**1.** Tryk på Menu-knappen på fjernbetjeningen for, at se skærmens IP-adresse, eller ved at gå til OSD Menu (Skærmmenu) > Others (Andet). Som standard er IP-adressen er 10.0.50.100

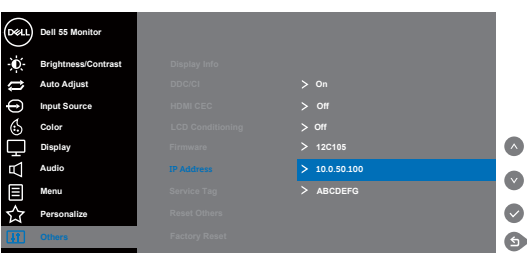

**2.** Under fanen IP Properties (IP-egenskaber) på computeren, skal du angive en IP-adresse ved at vælge Use the following IP Address (Brug følgende IP-adresse) og indtaste følgende værdier: På IP-adresse: 10.0.50.101 og på undernetmasken: 255.255.0.0 (lad alle andre felter stå tomme).

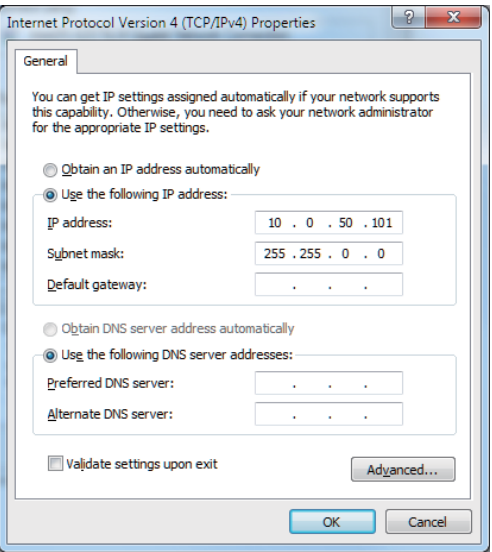

**DEL** 

**3.** IP-adressekonfigurationen vil nu se sådan ud:

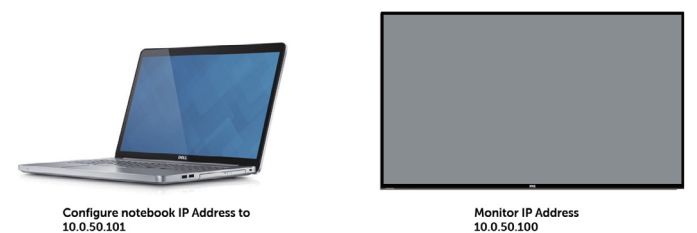

Følg disse trin for, at åbne og bruge webadministrationsværktøjet:

- **1.** Åbn en webbrowser, og indtast skærmens IP-adresse (10.0.50.100) på adresselinjen.
- **2.** Login-siden åbnes. Indtast administratoradgangskoden for at fortsætte.

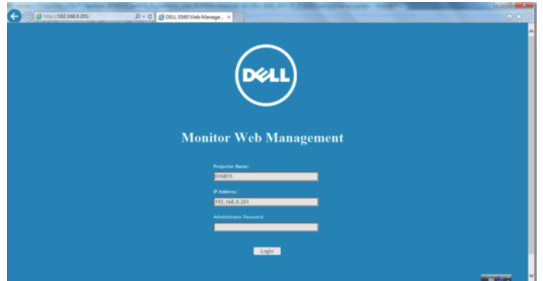

**3.** Siden **Home (Startside)** åbnes.

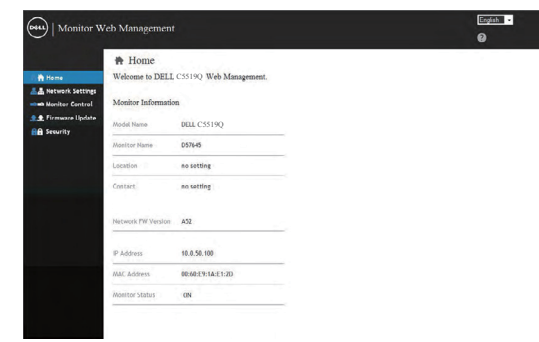

**D**&LI

**4.** Klik på fanen **Network Settings (Netværksindstillinger)** for, at se netværksindstillingerne.

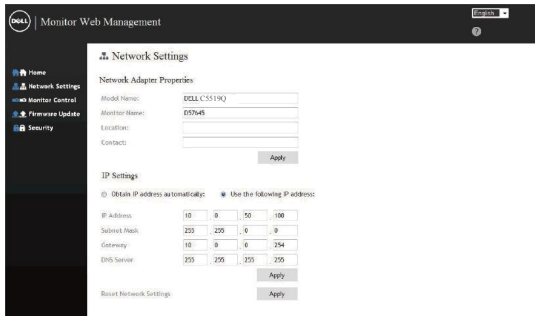

**5.** Klik på **Display Control (Skærmkontrol)** for, at se skærmens status.

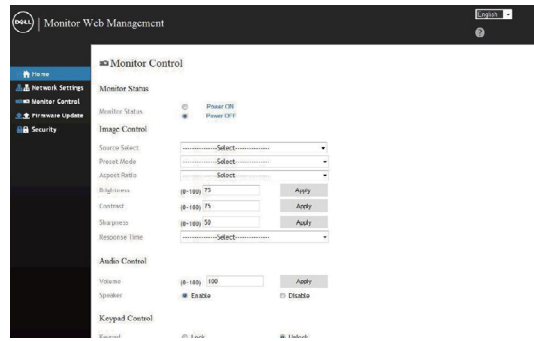

**6.** Klik på **Security (Sikkerhed)** for, at oprette en adgangskode

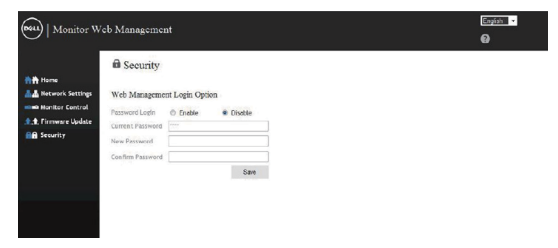

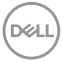

**7.** Opdater **Firmware (Firmwaren)**. Du kan downloade de nyeste drivere fra Dells supportwebsted på **www.dell.com/support**

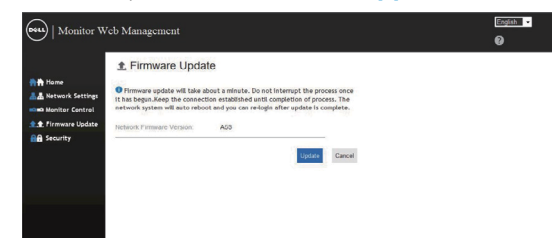

**8.** Side, hvor du opgradere firmware, og vent i 30 sekunder.

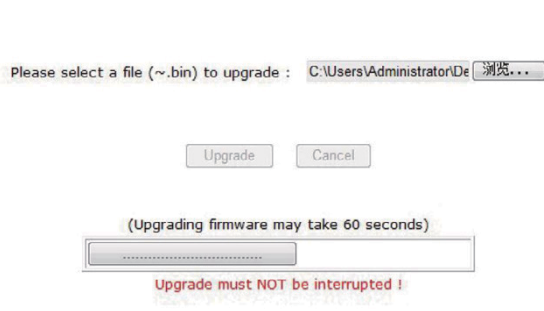

**Upgrade Firmware** 

**9.** Færdig. Klik på knappen for, at fortsætte efter 8 sekunder.

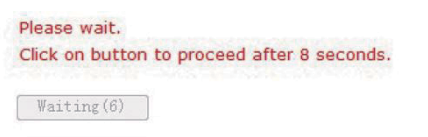

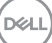

### <span id="page-47-0"></span>**Lås af skærmmenu og tænd/sluk-knappen**

Styrer brugerens mulighed for, at indstille skærmen.

Skærmmenulåsen er som standard låst op.

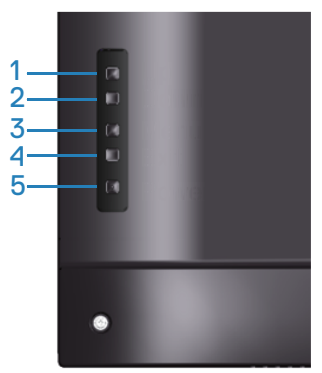

Sådan åbner du menuen OSD lock (Lås skærmmenuen): Hold Exit (Afslut) knappen (knap 4) nede i 4 sekunder for, at åbne menuen OSD lock (Lås skærmmenu) (når skærmmenuen er låst op). Herefter vises et lås-ikon midt på skærmen i 4 sekunder.

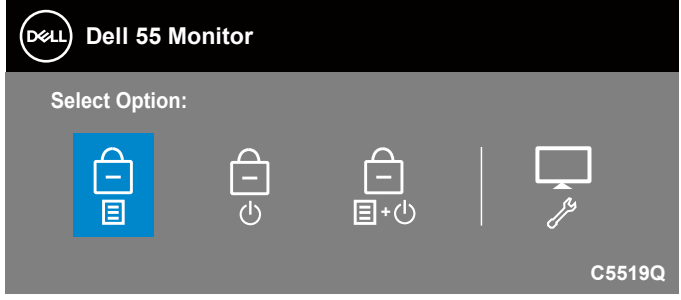

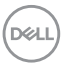

Sådan åbner du menuen OSD unlock (Lås skærmmenuen op): Hold Exit (Afslut) knappen (knap 4) nede i 4 sekunder for, at åbne menuen OSD lock (Lås skærmmenu) (når skærmmenuen er låst). Herefter vises et lås op-ikon midt på skærmen i 4 sekunder.

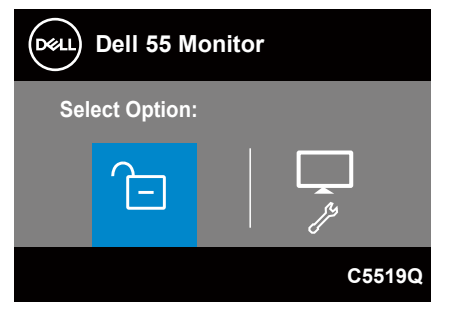

Der er tre lås-niveauer.

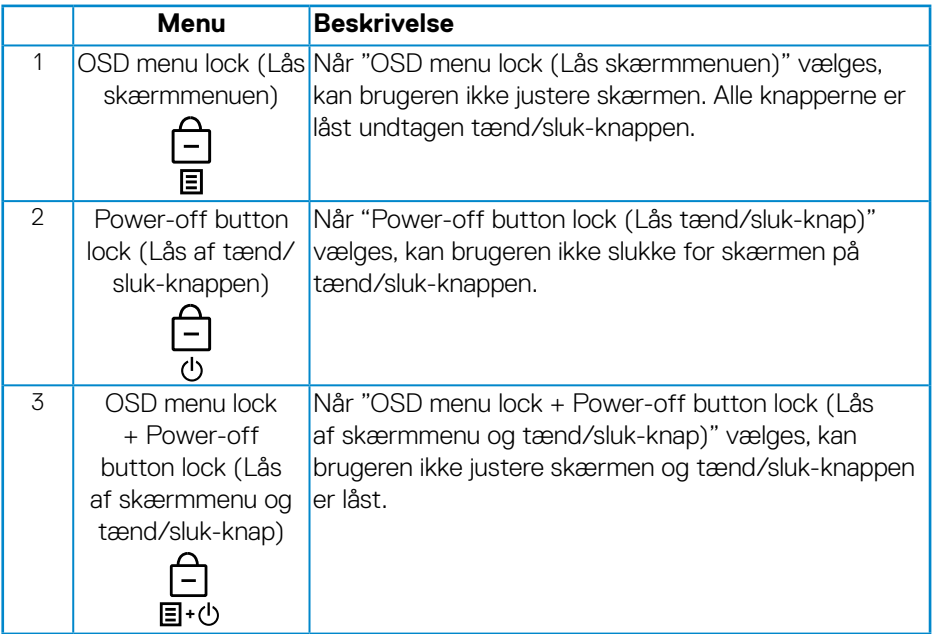

**D**&LI

### **BEMÆRK: For at åbne låse- og oplåsningsmenuerne, skal du holde knappen Exit (Afslut) (knap 4) den nede i fire sekunder.**

Ikonet  $\Box$  vises midt på skærmen, hvilket betyder at skærmmenuen er låst.

- **1.** Tryk på Op-knappen (knap 1), Ned-knappen (knap 2), Menu-knappen (knap 3) eller Afslut-knappen (knap 4), når skærmmenuen er låst.
- **2.** Tryk på tænd/sluk-tasten (knap 5), når den er låst.
- **3.** Tryk på en vilkårlig knap på skærmen, når "Skærmmenu + tænd/sluk-knappen" er låst.

Når skærmmenuen er låst, skal du holde Afslut-tasten (knap 4) nede i 4 sekunder for at åbne oplåsningsmenuen.

Og vælg og anvend derefter oplåsningsikonet **til**, at låse skærmmenuen op.

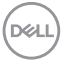

## <span id="page-50-1"></span><span id="page-50-0"></span>**Fejlfinding**

**ADVARSEL: Inden du begynder på nogen af procedurerne i dette afsnit, skal du følge oplysningerne i [Sikkerhedsinstruktioner.](#page-58-1)**

### **Selvtest**

Din skærm har en selvtestfunktion, som kan bruges til at kontrollere, om skærmen virker ordentligt. Hvis din skærm og din computer er tilsluttet korrekt, men skærmen er mørkt, skal du køre skærmtesten på følgende måde:

- **1.** Sluk for både din computer og skærmen.
- **2.** Afbryd alle videokablerne fra skærmen. På denne måde er computeren ikke involveret.
- **3.** Tænd skærmen.

Hvis skærmen virker ordentligt, registrerer den, at der ikke er noget signal, og en af følgende meddelelser vises. Under selvtesten lyser strømindikatoren hvid.

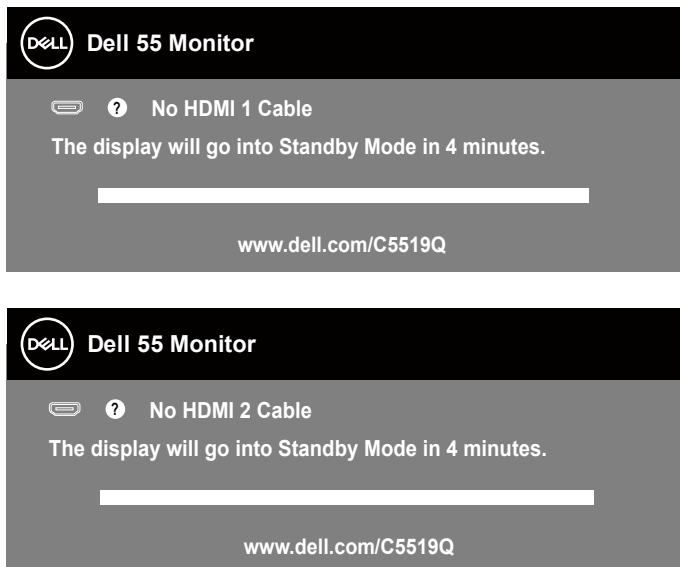

**D**&L

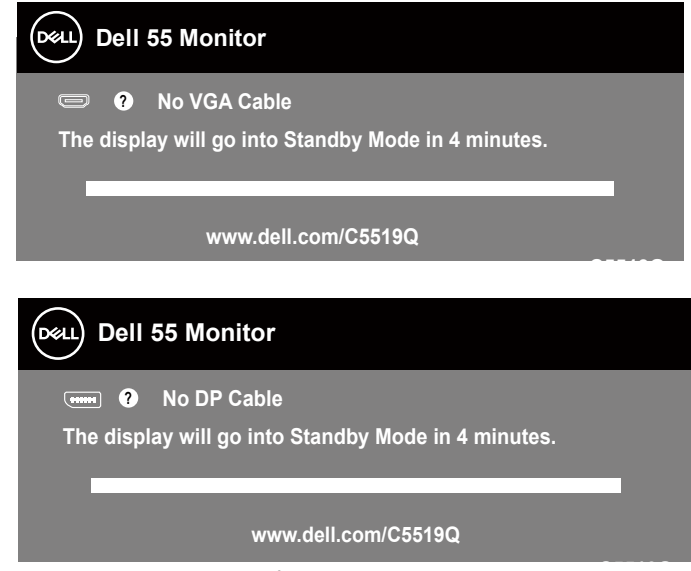

**C5519Q BEMÆRK: Dette felt vises også under normal systemdrift, hvis videokablet er afbrudt eller beskadiget.**

**4.** Sluk for din skærm, og tilslut videokablet igen. Tænd derefter computeren og skærmen.

Hvis din skærm stadig er mørk, når du tilslutter kablerne igen, skal du kontrollere din videokontroller og computer.

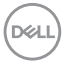

### <span id="page-52-1"></span><span id="page-52-0"></span>**Indbygget diagnostisk**

Din skærm har et indbygget diagnoseværktøj, som du kan bruge til at se, om et problem skyldes din skærm eller din computer eller videokort.

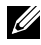

**BEMÆRK: Du kan kun køre den indbyggede diagnostik, når videokablet er afbrudt, og skærmen står på selvtestfunktionen.**

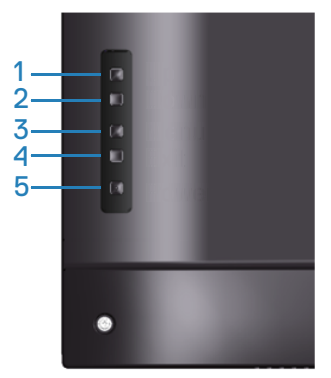

Sådan køres den indbyggede diagnostik:

- **1.** Sørg for, at skærmen er ren (ingen støvpartikler på skærmens overflade).
- **2.** Afbryd videokablerne bag på computeren og skærmen. Skærmen går derefter på selvtestfunktionen.
- **3.** Hold Afslut-knappen (knap 4) nede i 4 sekunder for, at åbne lås/oplåsningsmenuen.

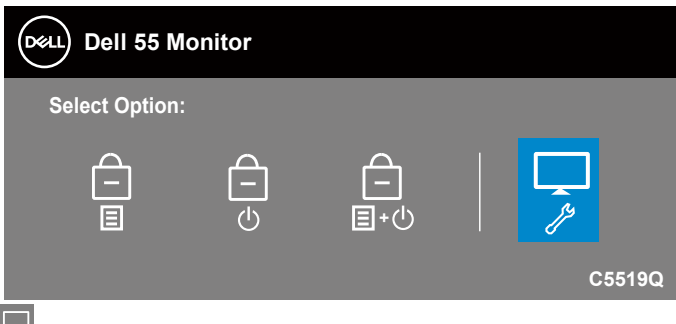

- **4.** Vælg  $\frac{1}{2}$ -ikon for, at starte den indbyggede diagnostik.
- **5.** Undersøg omhyggeligt skærmen for abnormiteter.

**D**&LI

- **6.** Tryk på Op-knappen (knap 1) på bagdækslet igen. Skærmens farve skifter til grå.
- **7.** Undersøg skærmen for eventuelle abnormiteter.
- **8.** Gentag trin 6 og 7 for, at undersøge skærmen med røde, grønne, blå, sorte, hvide og tekstmønstre på skærmen.

Testen er færdig, når tekstmønstret vises på skærmen For at afslutte, skal du trykke på Op-knappen (knap 1) igen.

Hvis du ikke registrerer abnormiteter på skærmen, når du bruger det indbyggede diagnoseværktøj, betyder det at skærmen virker ordentligt. Kontroller dit grafikkort og din computer.

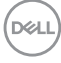

### **Generelle problemer**

Følgende tabel indeholder generelle oplysninger om generelle skærmproblemer, som du kan opleve, og mulige løsninger til dem:

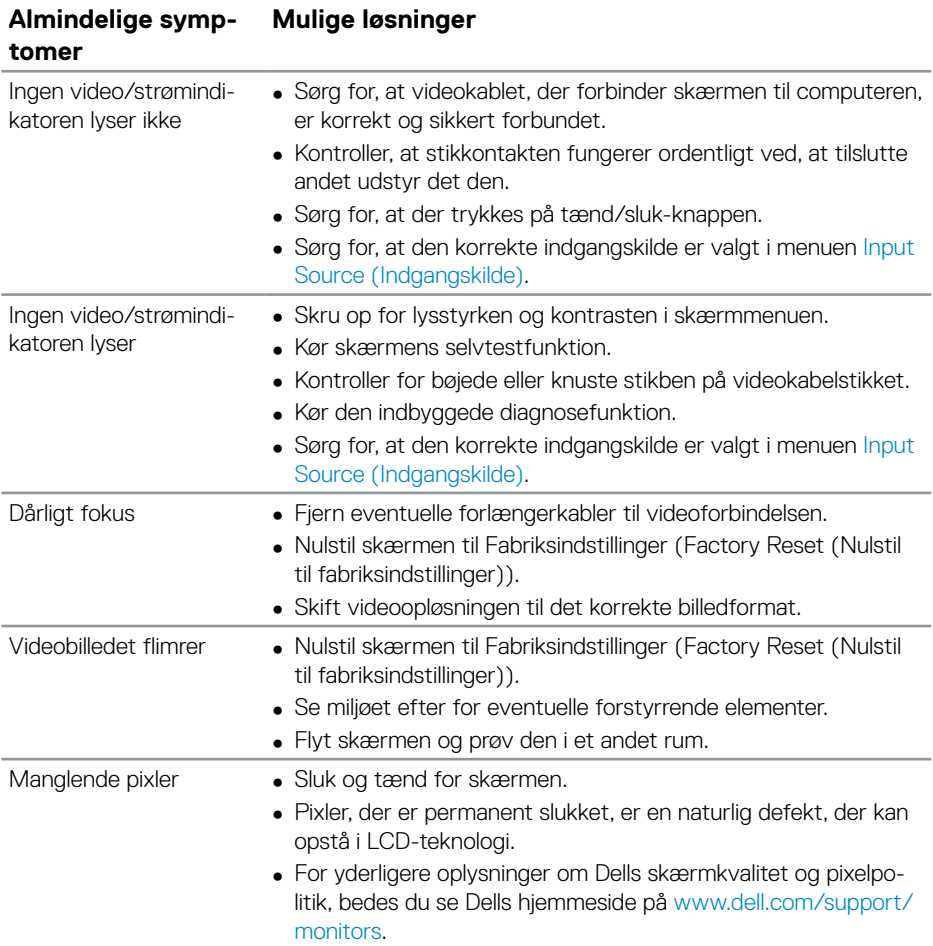

DELL

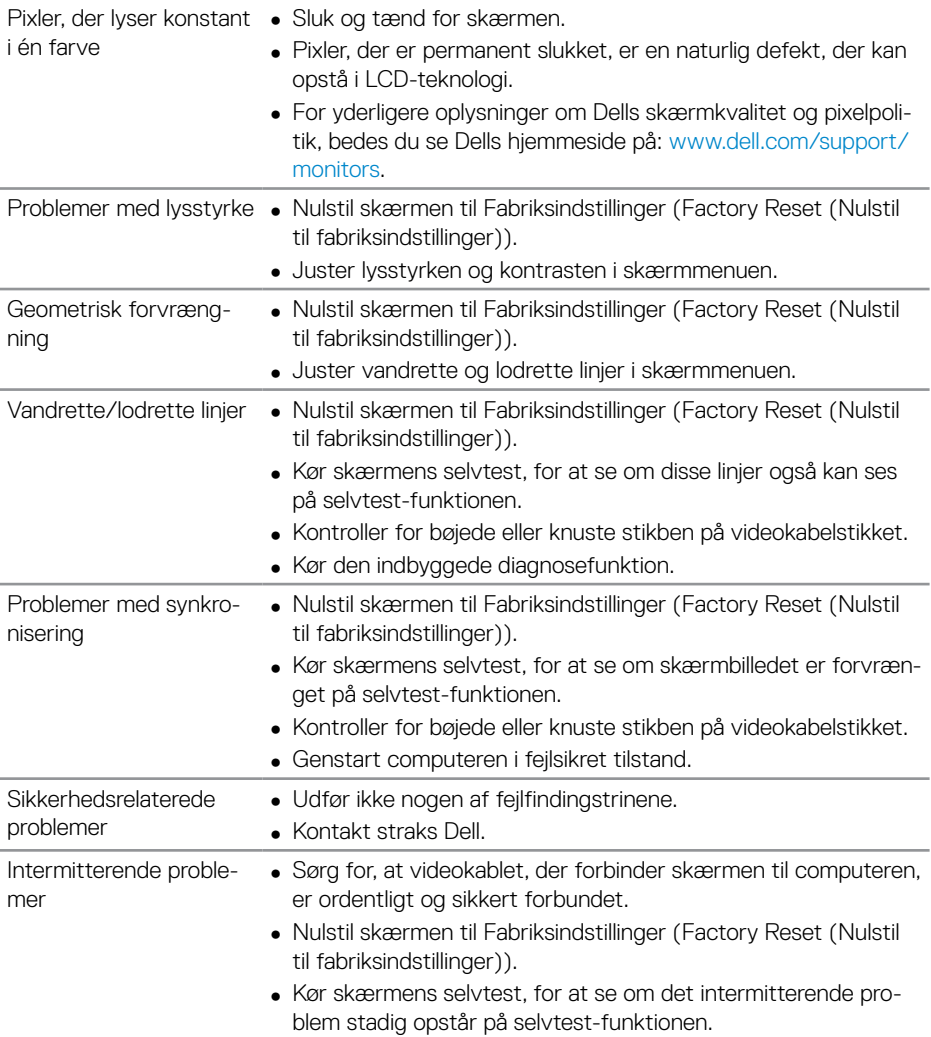

 $\int$ DELL

<span id="page-56-0"></span>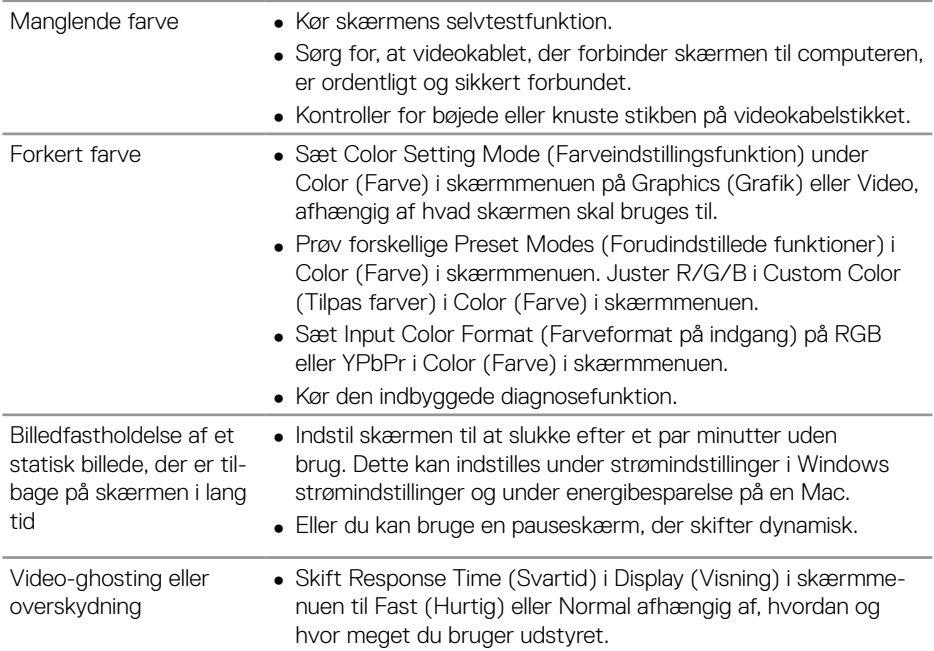

### **Produktspecifikke problemer**

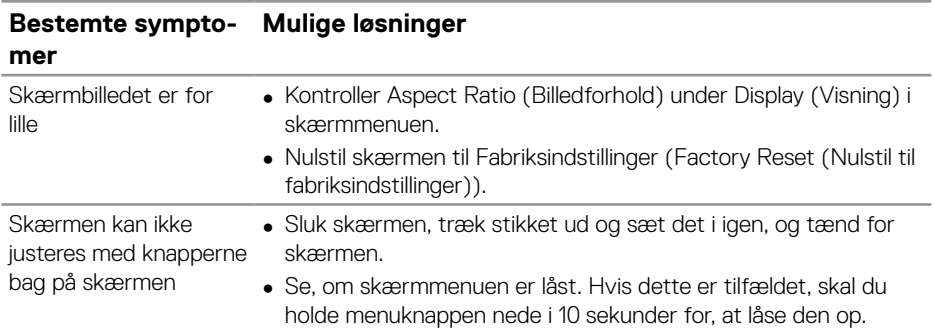

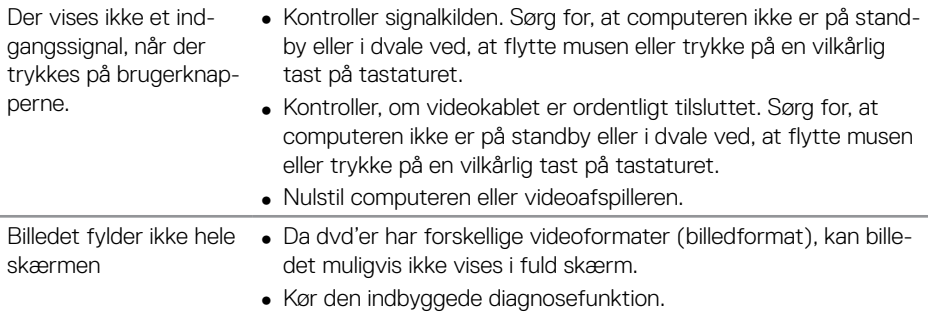

 $\int$ DELL

## <span id="page-58-0"></span>**Bilag**

### <span id="page-58-1"></span>**Sikkerhedsinstruktioner**

**ADVARSEL: Brug af andre betjeningsknapper, justeringer og procedurer end dem, der er angivet i denne dokumentation, kan føre til elektrisk stød, elektriske farer og/eller mekaniske farer.**

Yderligere oplysninger om sikkerhedsinstruktioner kan findes i **Sikkerhedsmiljø og lovmæssige oplysninger (SERI)**.

### **Bemærkninger fra FCC (kun i USA) og andre lovmæssige oplysninger**

Bemærkninger fra FCC og andre lovmæssige oplysninger kan findes på **[www.dell.](http://www.dell.com/regulatory_compliance) [com/regulatory\\_compliance](http://www.dell.com/regulatory_compliance)**.

Følg disse sikkerhedsinstruktioner for, at få det bedste ud af skærmen og maksimere dens levetid:

- **1.** Stikkontakten skal være i nærheden af apparatet, og den skal være let tilgængelig.
- **2.** Udstyret kan monteres på en væg eller et loft i vandret position.
- **3.** Skærmen er udstyret med et jordstik med tre stikben, hvor et af stikbenene er jordforbindelsen.
- **4.** Dette produkt må ikke bruges i nærheden af vand.
- **5.** Læs disse instruktioner omhyggeligt. Behold dette dokument til fremtidig reference. Følg alle advarsler og instruktioner, der er markeret på produktet.
- **6.** For stort lydtryk fra øretelefoner og hovedtelefoner kan forårsage høretab. Hvis der skrues helt op for equalizeren, forøges udgangsspændingen på øretelefoner og hovedtelefoner, og derfor forøges lydtrykket også.

**D**&LI

### <span id="page-59-1"></span><span id="page-59-0"></span>**Sådan kontakter du Dell**

**Kunder i USA kan ringe på 800-WWW-DELL (800-999-3355).**

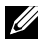

**BEMÆRK: Hvis du ikke har en aktiv internetforbindelse, kan du finde kontaktoplysninger på din købsfaktura og følgeseddel og i Dells produktkatalog.**

Dell tilbyder forskellige hjælpe- og tjenestemuligheder både online og via telefon. Tilgængeligheden varierer efter land og produkt, og nogle tjenester findes muligvis ikke i dit område.

#### **Sådan finder du hjælp til skærmen online:**

**1.** Gå på **[www.dell.com/support/monitors](https://www.dell.com/support/monitors).**

#### **Sådan kontakter du Dell for spørgsmål om salg, teknisk hjælp eller kundeservice:**

- **1.** Gå på **[www.dell.com/support](https://www.dell.com/support).**
- **2.** Vælg dit land eller region i rullemenuen **Choose A Country/Region (Vælg et land/region)** forneden på siden.
- **3.** Klik på **Contact Us (Kontakt os)** til venstre på siden.
- **4.** Vælg det relevante tjeneste- eller hjælpelink i henhold til din anmodning.
- **5.** Vælg, hvordan du ønsker Dell.

### **Ark med EU-produktdatabase til energimærkning og produktinformation**

**C5519Q: https://eprel.ec.europa.eu/qr/342759**

### **Opsætning af din skærm**

### **Indstilling af skærmopløsningen til 3840 x 2160 (maksimum)**

For at opnå det bedste billede, skal du sætte skærmopløsningen på 3840 x 2160 pixler ved, at gøre følgende:

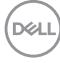

#### **I Windows 7, Windows 8 eller Windows 8.1:**

- **1.** I Windows 8 og Windows 8.1 skal du vælge skrivebordsfeltet for, at skifte til det klassiske skrivebord.
- **2.** Højreklik på skrivebordet, og klik på **Resolution (Skærmopløsning)**.
- **3.** Klik på rullelisten over skærmopløsningen, og vælg **3840 x 2160**.
- **4.** Klik på **OK**.

#### **I Windows 10:**

- **1.** Højreklik på skrivebordet, og klik på **Display settings (Visningsindstillinger)**.
- **2.** Klik på **Advanced display settings (Avancerede visningsindstillinger)**.
- **3.** Klik på rullelisten i **Resolution (Opløsning)** og vælg **3840 x 2160**.
- **4.** Klik på **Apply (Anvend)**.

Hvis du ikke kan den anbefalede opløsning på listen, skal du muligvis opdatere din grafikdriver. Vælg scenariet nedenfor, der bedst beskriver computersystemet du bruger, og følg de angivne trin.

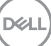

### <span id="page-61-0"></span>**På en computer fra Dell**

- **1.** Gå på **[www.dell.com/support](https://www.dell.com/support)**, indtast dit servicenummer og download den nyeste driver til dit grafikkort.
- **2.** Når du har installeret driverne til din grafikkort, skal du prøve at stille opløsningen på **3840 x 2160** igen.

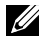

**BEMÆRK: Hvis skærmen ikke kan sættes på den anbefalede opløsning, bedes du kontakte producenten af din computer. Du kan også vælge, at købe en grafikadapter, der understøtter videoopløsningen.**

#### **På en computer, der ikke er fra Dell**

#### **I Windows 7, Windows 8 eller Windows 8.1:**

- **1.** I Windows 8 og Windows 8.1 skal du vælge skrivebordsfeltet for, at skifte til det klassiske skrivebord.
- **2.** Højreklik på skrivebordet, og klik på **Personalization (Tilpasning)**.
- **3.** Klik på **Change Display Settings (Skift skærmindstillinger)**.
- **4.** Klik på **Avanced Settings (Avancerede indstillinger)**.
- **5.** Find producenten af din grafikkort ud fra beskrivelsen for oven i vinduet (f.eks. NVIDIA, ATI, Intel osv.).
- **6.** Du kan finde de nyeste drivere på grafikkortproducentens webside (for eksempel, **[www.ATI.com](http://www.ATI.com)** eller **[www.AMD.com](http://www.NVIDIA.com)**).
- **7.** Når du har installeret driverne til din grafikkort, skal du prøve at stille opløsningen på **3840 x 2160** igen.

### **I Windows 10:**

- **1.** Højreklik på skrivebordet, og klik på **Display settings (Visningsindstillinger)**.
- **2.** Klik på **Advanced display settings (Avancerede visningsindstillinger)**.
- **3.** Klik på **Display adapter properties (Egenskaber for skærmadapter)**.
- **4.** Find producenten af din grafikkort ud fra beskrivelsen for oven i vinduet (f.eks. NVIDIA, ATI, Intel osv.).
- **5.** Du kan finde de nyeste drivere på grafikkortproducentens webside (fx **www. ATI.com** eller **www.NVIDIA.com**).
- **6.** Når du har installeret driverne til din grafikkort, skal du prøve at stille opløsningen på **3840 x 2160** igen.

### **BEMÆRK: Hvis skærmen ikke kan sættes på den anbefalede opløsning, bedes du kontakte producenten af din computer. Du kan også vælge, at købe en grafikadapter, der understøtter videoopløsningen.**

### <span id="page-62-0"></span>**Retningslinjer for vedligeholdelse**

#### **Rengøring af skærmen**

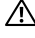

#### **ADVARSEL: Før skærmen rengøres, skal du trække skærmens strømkabel ud af stikkontakten.**

### **FORSIGTIG: Læs og følg [Sikkerhedsinstruktioner](#page-58-1) oplysningerne i inden rengøring af skærmen.**

For at opnå den bedste praksis, skal du følge vejledningerne på listen nedenfor, når du pakker, rengør eller håndterer din skærm:

- For at rengøre din antistatiske skærm, skal du brug en blød, ren og fugtig klud. Hvis muligt, skal du bruge en særlig skærmklud eller en opløsning, der passer til skærmens antistatiske belægning. Du må ikke bruge benzen, fortynder, ammoniak, slibende rengøringsmidler eller trykluft.
- Rengør skærmen med en let fugtet varm klud. Undgå at bruge nogen former for vaskemidler, da nogle vaskemidler efterlader en mælkeagtig belægning på skærmen.
- Hvis du bemærker noget hvidt pulver, når du pakker din skærm ud, skal du tørre det af med en klud.
- Skærmen skal håndteres med forsigtighed, da ridser på dens mørke farver er tydeligere end på en skærm i en lysere farve.
- For at opretholde den bedste billedkvalitet på din skærm, skal du bruge en pauseskærm, der skifter dynamisk. Og sluk for skærmen, når den ikke er i brug.

**DEL** 

### <span id="page-63-0"></span>**Stikben-tildeling**

#### **VGA-stik**

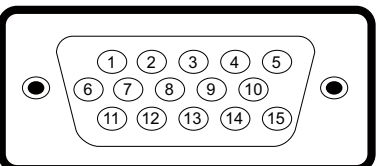

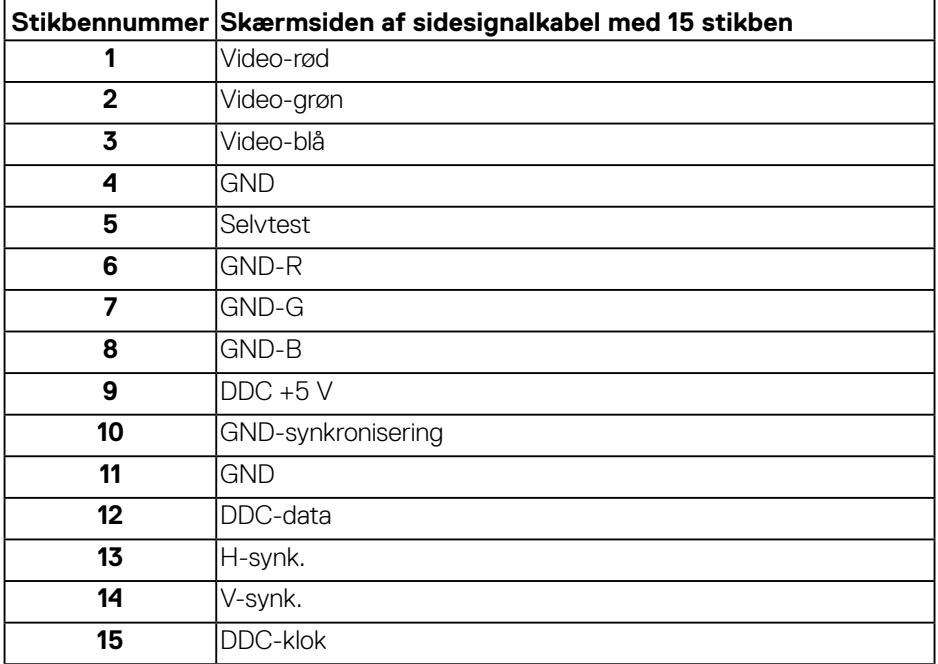

(dell

#### **HDMI-stik**

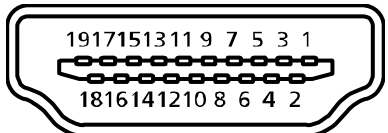

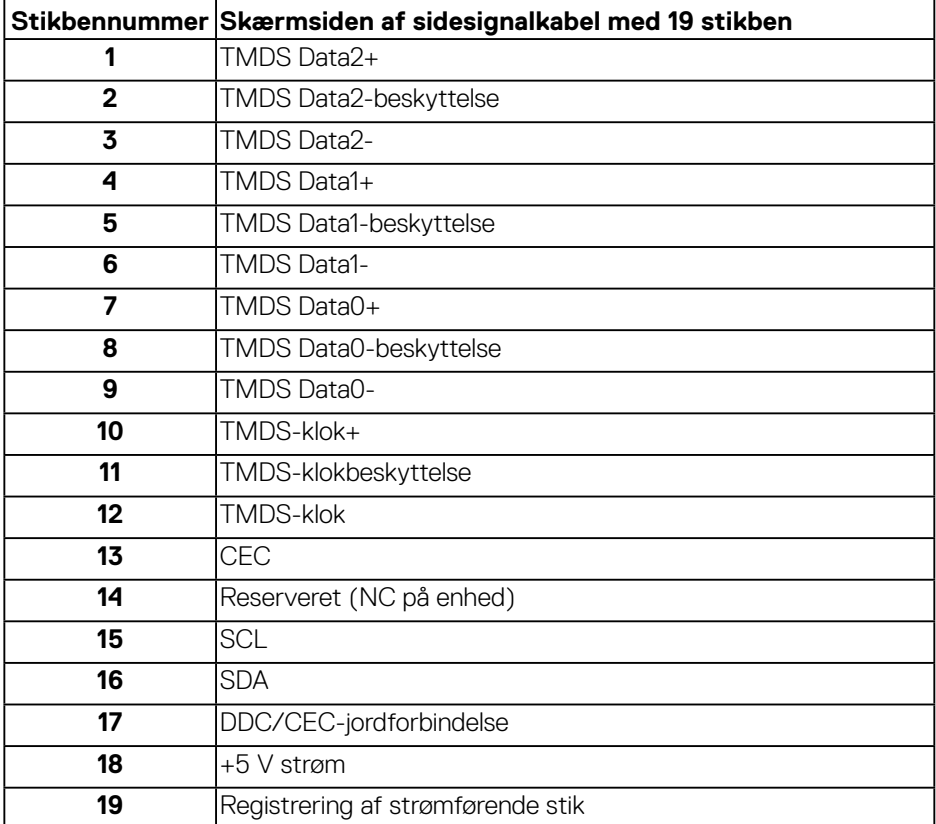

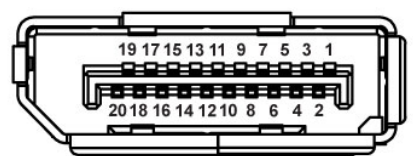

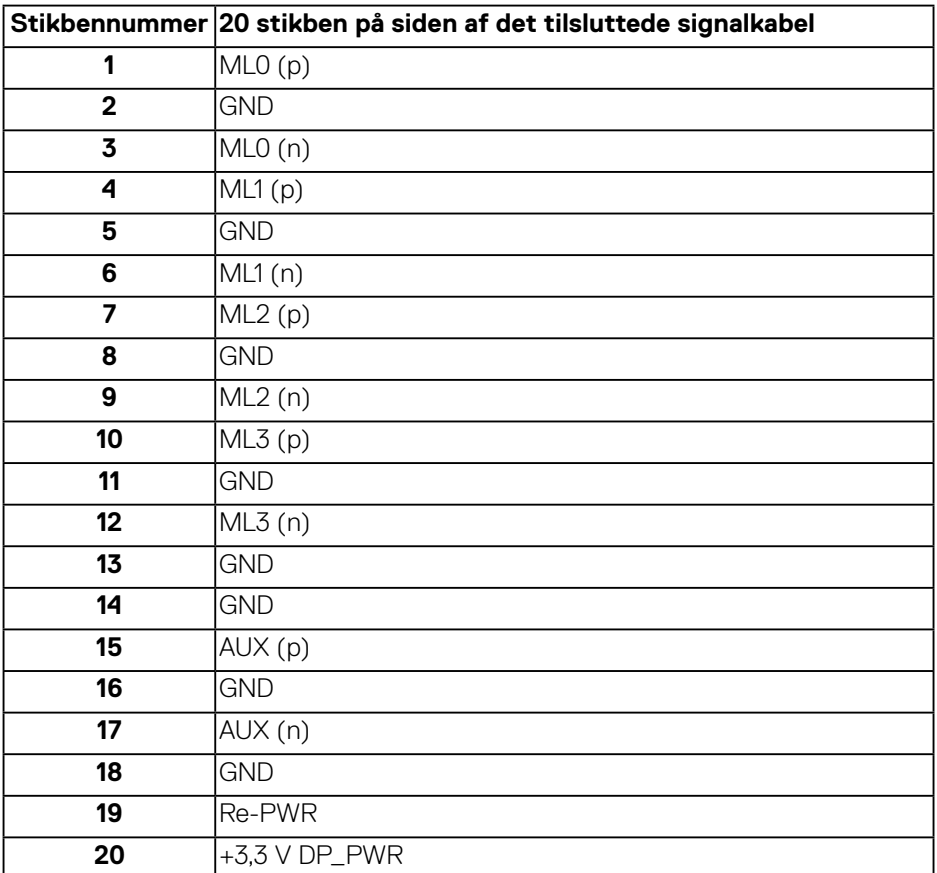

(dell

### **Universal Serial Bus (USB)**

Dette afsnit oplyser dig om USB-portene på skærmen. Skærmen har følgende USB-porte:

- 1 x USB 3.0 upstream
- 2 x USB 3.0 downstream
- 1 x USB-opladningsport
- Strømopladningsport porten med sser ikonet. Understøtter en hurtig strømopladningsfunktion, hvis enheden er kompatibel med BC1.2.

**BEMÆRK: For at bruge USB 3.0 skal computeren være USB 3.0-kompatibel.**

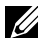

**BEMÆRK: Skærmens USB-porte virker kun, når skærmen er tændt eller er på standby. Hvis du slukker og tænder for skærmen, kan det tage et par sekunder for de tilsluttede eksterne enheder, at vire normalt igen.**

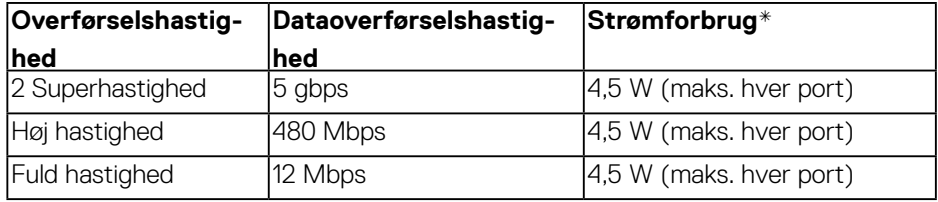

\*Op til 2 A på USB downstream-port (porten med seen ikonet) med enheder, der er kompatible med BC1.2 eller normale USB-enheder.

**D**&L

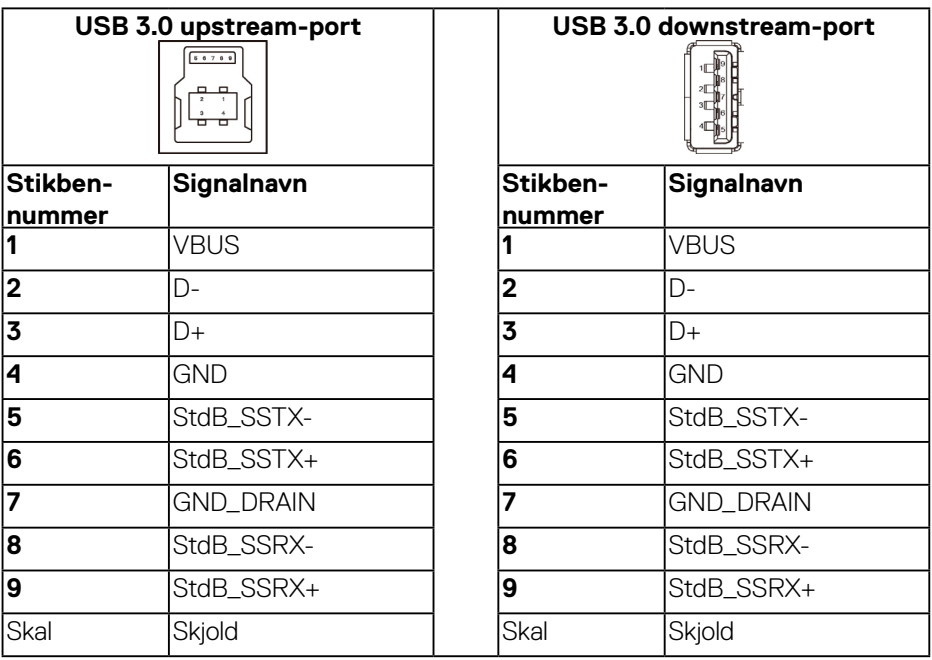

### **RS232-stik**

### **RS232 skærm tildeling af stikben (mod skærmen)**

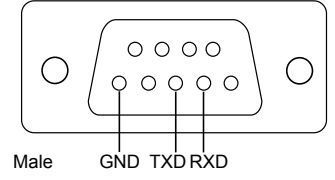

### **Tildeling af stikbenene på RS232 seriel kommunikationskablet (mod kablet)**

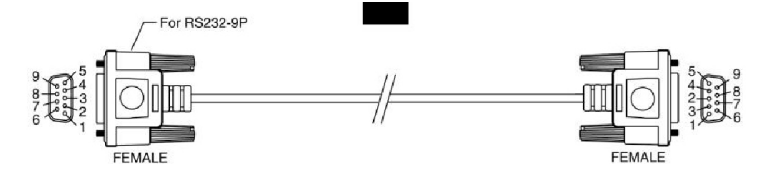

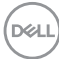

### **Stikben-tildeling**

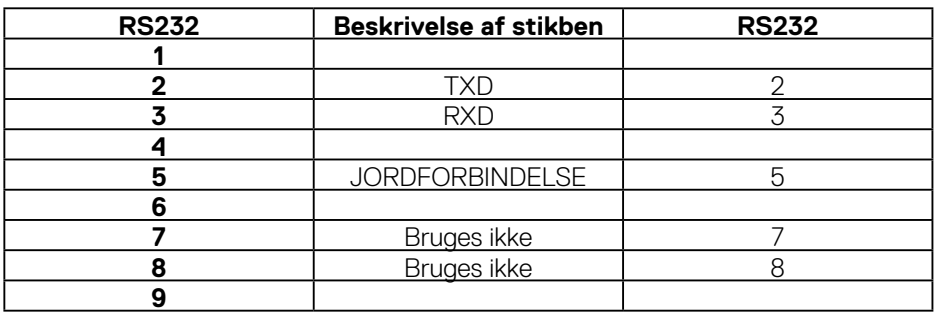

### **Indstillinger fo RS232-protokolkommunikation**

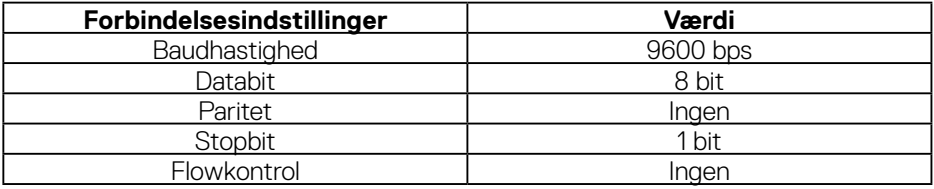

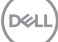

**RJ-45-stik**

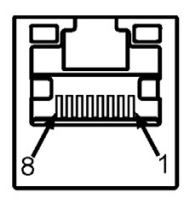

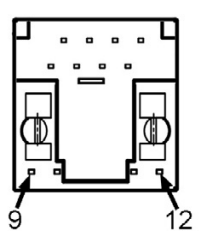

### **Stikben-tildeling**

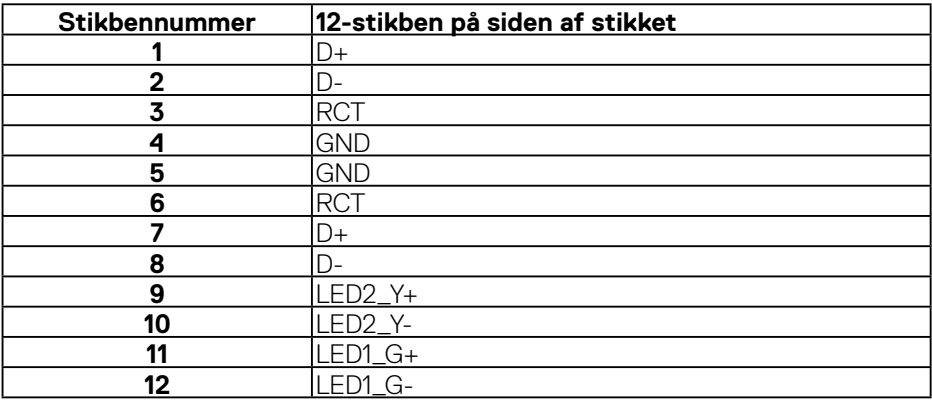